# Dell Inspiron 660 Felhasználói kézikönyv

Számítógépmodell: Inspiron 660 Engedélyezett modell: D11M Engedélyezett típus: D11M002

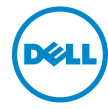

### Megjegyzések, figyelmeztetések és vigyázat jelzések

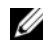

**24 POZNÁMKA:** A MEGJEGYZÉSEK a számítógép biztonságosabb és hatékonyabb használatát elősegítő fontos tudnivalókat tartalmaznak.

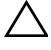

 $\wedge$  UPOZORNĚNÍ: A FIGYELMEZTETÉSEK az utasítások be nem tartása esetén esetlegesen bekövetkező hardversérülés vagy adatvesztés veszélyére hívják fel a figyelmet.

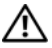

VAROVÁNÍ: A VIGYÁZAT jelzés az esetleges tárgyi vagy személyi sérülés, illetve életveszély lehetőségére hívja fel a figyelmet.

<sup>—&</sup>lt;br>A dokumentumban közölt inf<br>© 2012 Dell Inc. Minden jog f<br>A Dell Inc. alőzetes írósos ang A dokumentumban közölt információ külön értesítés nélkül is megváltozhat. © 2012 Dell Inc. Minden jog fenntartva.

A Dell Inc. előzetes írásos engedélye nélkül szigorúan tilos a dokumentumokat bármilyen módon sokszorosítani.

A szövegben előforduló védjegyek: a Dell™, a DELL logó és az Inspiron™ a Dell Inc. védjegyei; A Microsoft<sup>®</sup>, a Windows<sup>®</sup> és a Windows Start gomb embléma  $\bigoplus$  a Microsoft Corporation védjegye vagy bejegyzett védjegye az Amerikai Egyesült Államokban és/vagy más országokban; a Bluetooth® bejegyzett védjegy a Bluetooth SIG Inc. tulajdona, amelyet a Dell Inc. az engedélyével használ; az Intel® és Intel SpeedStep® az Intel Corporation bejegyzett védjegyei az Amerikai Egyesült Államokban és/vagy más országokban.

A dokumentumban egyéb védjegyek és védett nevek is szerepelhetnek, amelyek a védjegyet vagy nevet bejegyeztető cégre, valamint annak termékeire vonatkoznak. A Dell Inc. elhárít minden, a sajátján kívüli védjegyekkel és márkanevekkel kapcsolatban benyújtott tulajdonjogi keresetet.

# Tartalomjegyzék

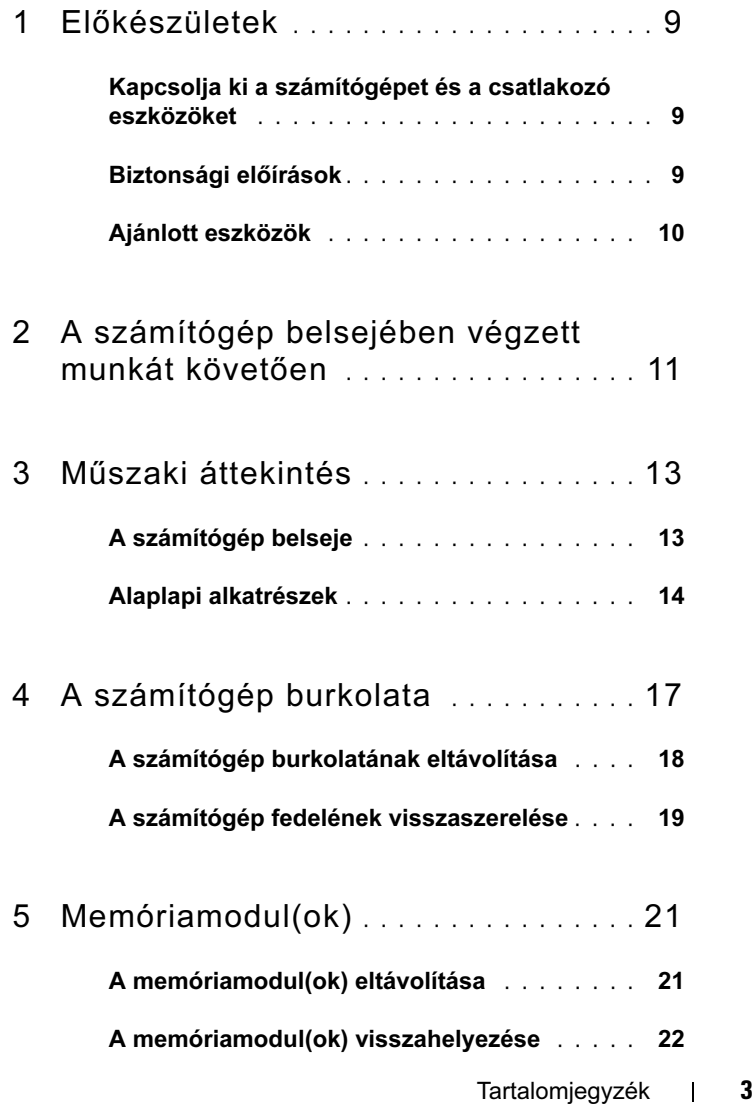

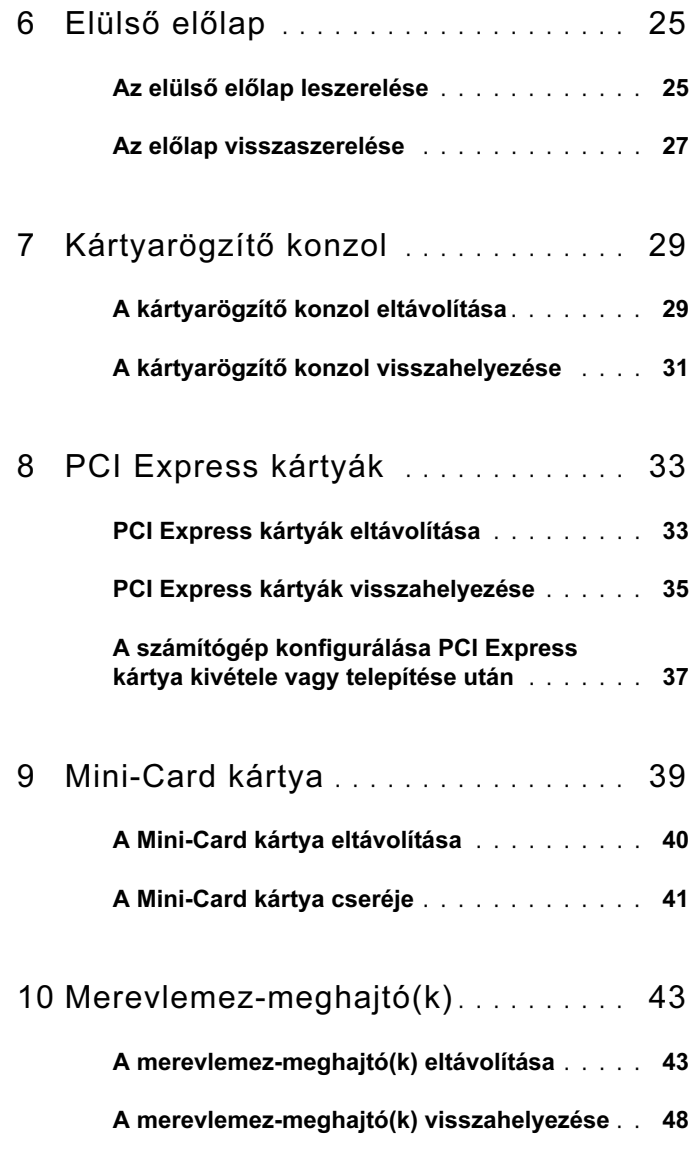

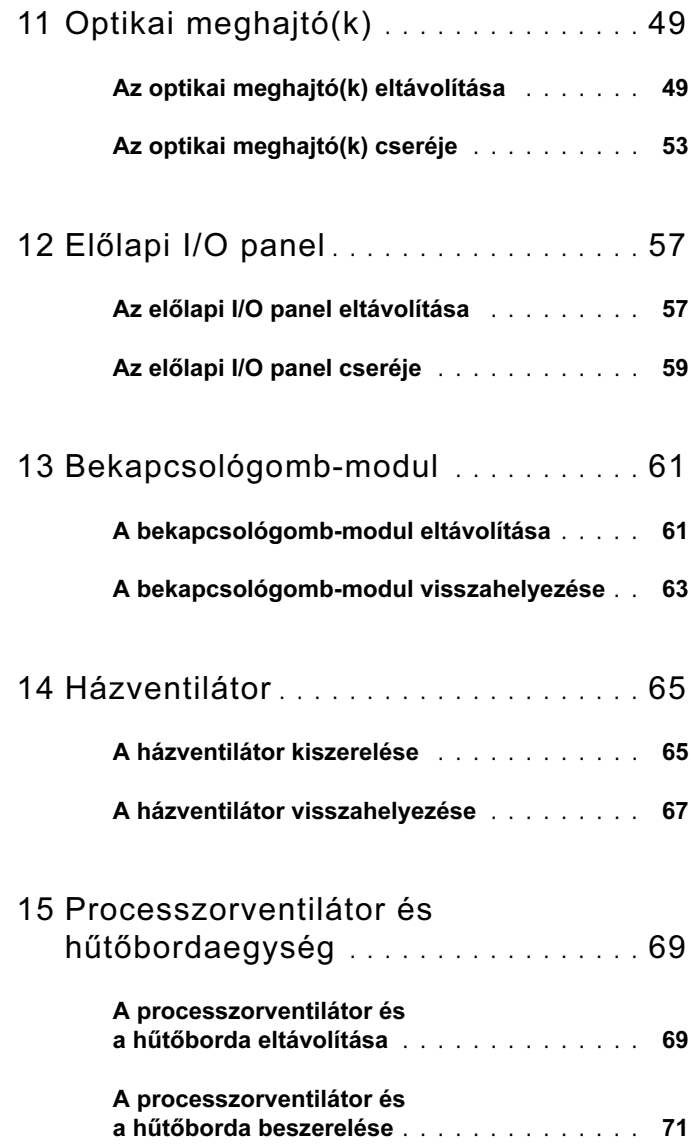

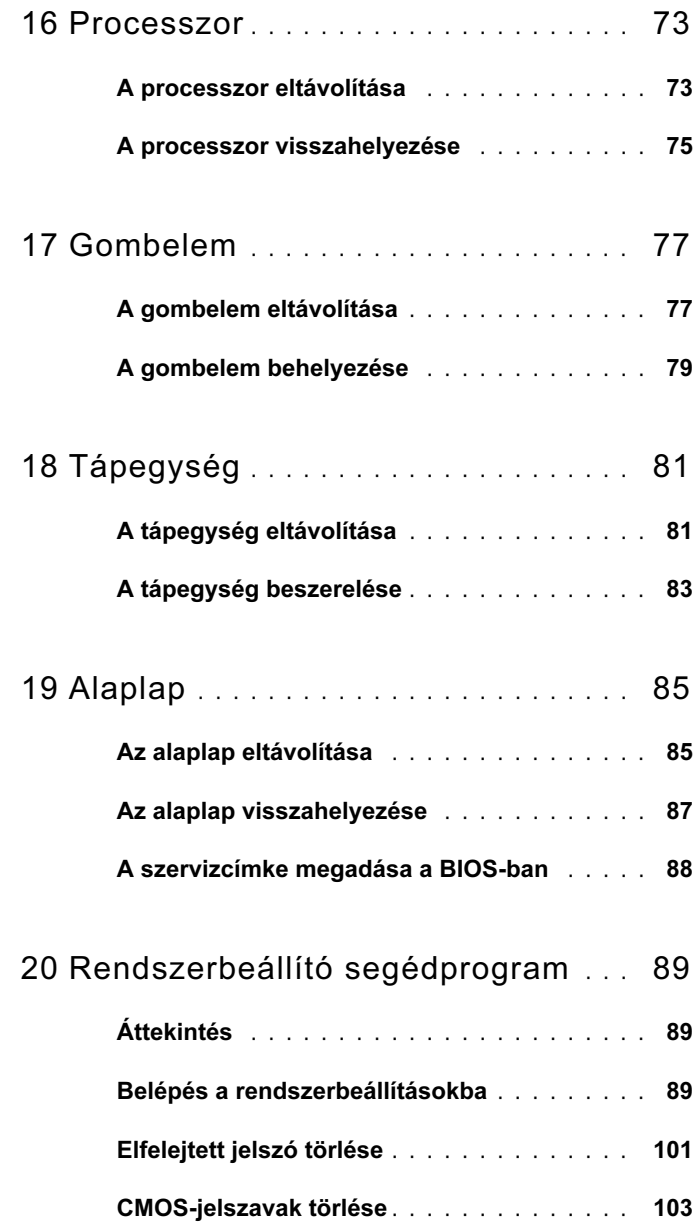

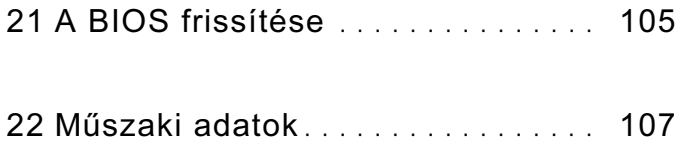

### 8 | Tartalomjegyzék

# <span id="page-8-3"></span><span id="page-8-0"></span>Előkészületek

### <span id="page-8-1"></span>Kapcsolja ki a számítógépet és a csatlakozó eszközöket

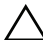

 $\triangle$  VIGYÁZAT! Az adatvesztés elkerülése érdekében a számítógép kikapcsolása előtt mentsen és zárjon be minden nyitott fájlt, és lépjen ki minden futó programból.

- 1 Mentsen és zárjon be minden nyitott fájlt, majd lépjen ki minden futó programból.
- 2 Kattintson a Start <sup>(† †</sup> ikonra, majd kattintson a **Leállítás** lehetőségre.

A Microsoft Windows leáll, és a számítógép kikapcsol.

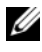

**MEGJEGYZÉS:** Ha más operációs rendszert használ, a kikapcsolás módjáról tájékozódjon az operációs rendszer leírásából.

- 3 Húzza ki a számítógépet és minden csatlakoztatott eszközt a konnektorból.
- 4 Húzza ki az összes telefonkábelt, hálózati kábelt és csatlakoztatott eszközt a számítógépből.
- 5 Az alaplap földelése érdekében nyomja meg, és tartsa nyomva a bekapcsológombot az áramtalanítás alatt.

# <span id="page-8-2"></span>Biztonsági előírások

Végezze el a következő óvintézkedéseket a számítógép potenciális károsodásának elkerülése és a saját biztonsága érdekében.

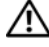

FIGYELEM! A számítógép belsejében végzett munka előtt olvassa el figyelmesen a számítógéphez mellékelt biztonsági tudnivalókat. További biztonsági útmutatásokat a dell.com/regulatory\_compliance címen elérhető Megfelelőségi honlapon találhat.

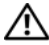

FIGYELEM! A számítógép fedelének, paneljeinek kinyitása előtt csatlakoztasson le minden áramforrást. Miután végzett a számítógép belsejében végzett szereléssel, az áramforrás újbóli csatlakoztatása előtt helyezzen vissza minden fedelet, panelt és csavart.

 $\triangle$  VIGYÁZAT! A számítógép sérülésének elkerülése érdekében sima és tiszta felületen dolgozzon.

VIGYÁZAT! A részegységek és kártyák sérülésének elkerülése érdekében a peremüknél fogja meg őket, a tűkhöz és érintkezőkhöz ne érjen hozzá.

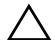

VIGYÁZAT! Csak minősített szerviztechnikus távolíthatja el a számítógép borítását, és férhet hozzá a belül található alkatrészekhez. A biztonsági óvintézkedésekkel, a számítógépen belül végzett munkával és az elektrosztatikus kisüléssel szembeni védekezéssel kapcsolatos összes információ megtalálható a biztonsági előírásokban.

 $\triangle$  VIGYÁZAT! Mielőtt bármihez is hozzányúlna a számítógép belsejében, földelje le saját testét, érintsen meg egy festetlen fémfelületet például a számítógép hátulján. Munka közben időről időre érintsen meg valamilyen festetlen fémfelületet, hogy levezesse az időközben felgyűlt statikus elektromosságot, amely károsíthatná a belső alkatrészeket.

 $\bigwedge$  VIGYÁZAT! A kábelek kihúzásakor ne magát a kábelt, hanem a csatlakozót vagy a húzófület húzza. Egyes kábeleken zárófülek, illetve csavarok rögzítik a csatlakozókat, ezeket a kábel kihúzása előtt ki kell oldani. Kábelek kihúzásakor tartsa a kábelt egyenesen, és ügyeljen, nehogy meggörbítse a csatlakozótűket. Kábelek csatlakoztatásakor ügyeljen, hogy a csatlakozók az aljzatokhoz a megfelelő irányban, egyenesen csatlakozzanak.

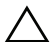

VIGYÁZAT! A hálózati kábel kihúzásakor először a számítógépből húzza ki a kábelt, majd a hálózati eszközből.

# <span id="page-9-0"></span>Ajánlott eszközök

A dokumentumban szereplő eljárások a következő eszközöket igényelhetik: •

- Kis, lapos élű csavarhúzó
- Kisméretű csillagcsavarhúzó
- Műanyag vonalzó
- A support.dell.com honlapon elérhető BIOS-frissítő program futtatható állománya.

# <span id="page-10-1"></span><span id="page-10-0"></span>A számítógép belsejében végzett munkát követően

Miután végzett az alkatrész cseréjével, ügyeljen a következőkre: •

- Helyezze vissza az összes csavart, és figyeljen, hogy ne maradjon felhasználatlan csavar a számítógép belsejében.
- Csatlakoztassa a szerelés előtt eltávolított összes külső eszközt, kábelt, kártyát és többi alkatrészt.
- Csatlakoztassa a számítógépet és minden hozzá csatolt eszközt a megfelelő konnektorhoz.

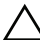

 $\bigwedge$  VIGYÁZAT! Mielőtt bekapcsolná a számítógépet, helvezzen vissza minden csavart, és győződjön meg arról, hogy nem maradt felhasználatlan csavar a számítógép belsejében. Ellenkező esetben a számítógép károsodhat.

• Kapcsolia be a számítógépet.

### 12 | A számítógép belsejében végzett munkát követően

# <span id="page-12-0"></span>Műszaki áttekintés

FIGYELEM! A számítógép belsejében végzett munka előtt olvassa el a számítógép mellé kapott biztonsági tájékoztatót, és kövesse az itt található lépéseket: ["Előkészületek" 9. oldal.](#page-8-3) További biztonsági útmutatásokat a dell.com/regulatory\_compliance címen elérhető Megfelelőségi honlapon találhat.

# <span id="page-12-1"></span>A számítógép belseje

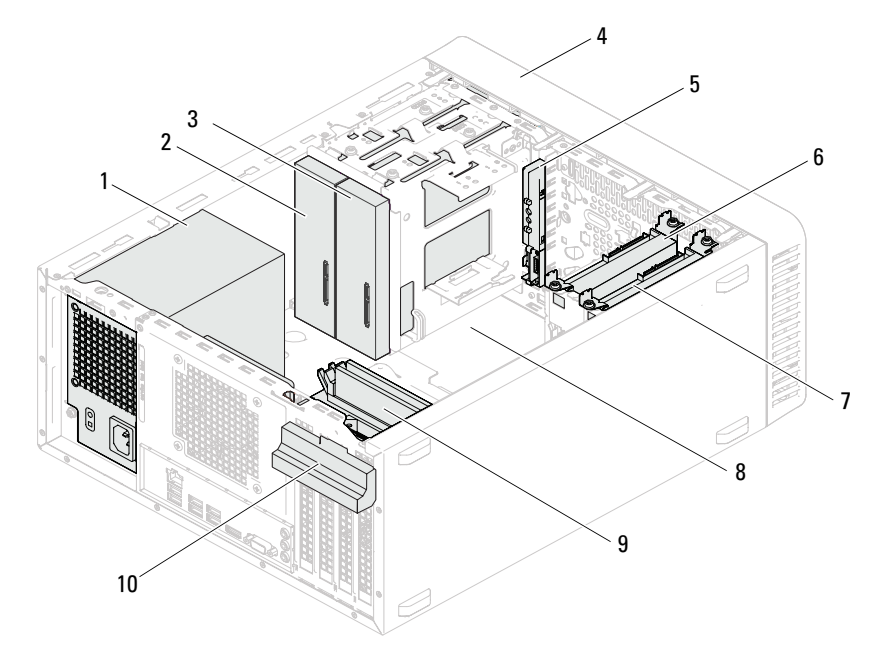

- 
- 3 másodlagos optikai meghajtó 4 elülső előlap
- 
- 7 másodlagos merevlemez 8 alaplap
- 
- 1 tápellátás 2 elsődleges optikai meghajtó
	-
- 5 előlapi I/O panel **6 elsődleges merevlemez** 
	-
- 9 memóriamodulok 10 kártyarögzítő konzol

Műszaki áttekintés 11

### <span id="page-13-1"></span><span id="page-13-0"></span>Alaplapi alkatrészek

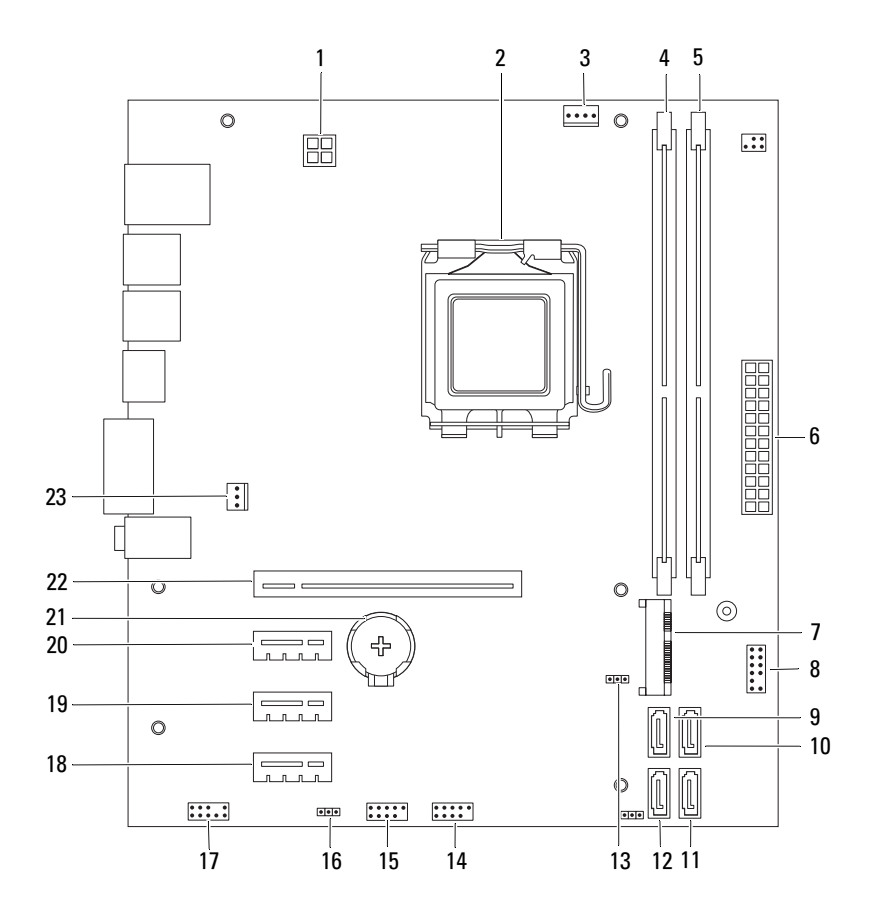

- 1 hálózati csatlakozó (ATX12V) 2 processzorfoglalat
- 3 processzorventilátor csatlakozója (FANCPU)
- 5 memóriamodul foglalata (DIMM2) 6 fő hálózati csatlakozó (ATX)
- 
- 9 SATA-csatlakozó (SATA 3) 10 SATA-csatlakozó (SATA 2)
- 11 SATA-csatlakozó (SATA 1) 12 SATA-csatlakozó (SATA 0)
- 13 CMOS-visszaállítási áthidaló (CMOSCLR1)
- 15 előlapi USB-csatlakozó (USBF1) 16 jelszó-visszaállító áthidaló
- 17 előlapi audiocsatlakozó (AUDIOF1)
- 19 PCI Express x1 kártyafoglalat (SLOT3)
- 
- 23 ház ventilátorának csatlakozója (FANSYS4)
- 
- 4 memóriamodul foglalata (DIMM1)
- 
- 7 Mini-Card aljzat (MINI1) 8 bekapcsológomb csatlakozója (LEDH2)
	-
	-
	- 14 előlapi USB-csatlakozó (USBF2)
	- (PSWDCLR1)
	- 18 PCI Express x1 kártyafoglalat (SLOT4)
	- 20 PCI Express x1 kártyafoglalat (SLOT2)
- 21 elemfoglalat (BT1) 22 PCI Express x16 kártyafoglalat (SLOT1)

# <span id="page-16-0"></span>A számítógép burkolata

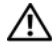

FIGYELEM! A számítógép belsejében végzett munka előtt olvassa el a számítógép mellé kapott biztonsági tájékoztatót, és kövesse az itt található lépéseket: ["Előkészületek" 9. oldal.](#page-8-3) További biztonsági útmutatásokat a dell.com/regulatory\_compliance címen elérhető Megfelelőségi honlapon találhat.

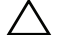

 $\bigwedge$  VIGYÁZAT! Győződjön meg arról, hogy elégséges hely áll rendelkezésére az asztalon az eltávolított burkolatnak (legalább 30 cm).

# <span id="page-17-0"></span>A számítógép burkolatának eltávolítása

**MEGJEGYZÉS:** Ha szükséges, a zárógyûrûkről távolítsa el a lakatot.

- <span id="page-17-1"></span>Fektesse a számítógépet az oldalára, a burkolatával felfelé.
- Egy csavarhúzóval távolítsa el a csavarokat, amelyek a számítógép fedelét a számítógépházhoz rögzítik.
- Kioldáshoz csúsztassa el a burkolatot a számítógép elejétől.
- Emelje le a burkolatot, és tegye félre biztonságos helyre.

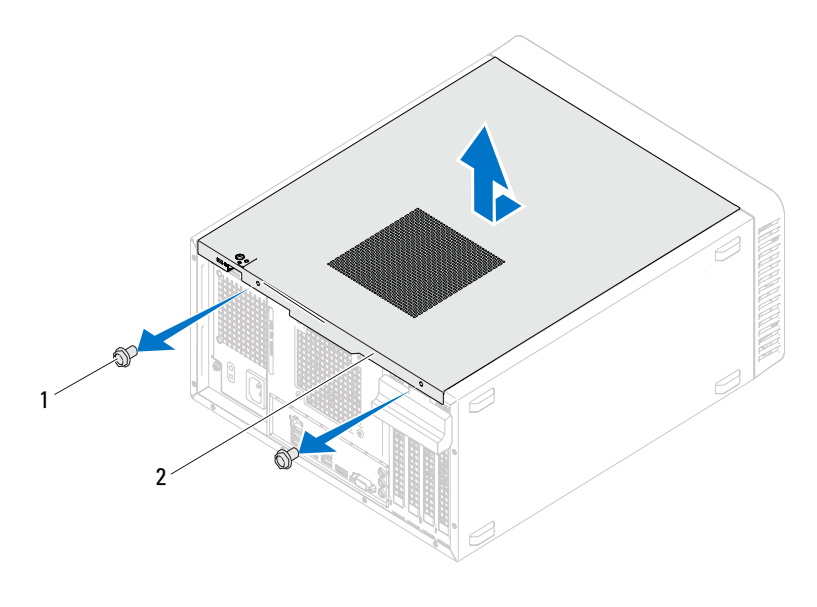

csavarok (2 db) 2 számítógépburkolat

## <span id="page-18-1"></span><span id="page-18-0"></span>A számítógép fedelének visszaszerelése

- 1 Csatlakoztassa a kábeleket, és helyezze el őket úgy, hogy ne legyenek útban.
- 2 Ügyeljen arra, hogy ne maradjon felesleges alkatrész vagy szerszám a számítógép belsejében.
- 3 Igazítsa egy vonalba a számítógép burkolatának alján található füleket a számítógépház szélén található hornyokkal.
- 4 A számítógép burkolatát nyomja lefelé, majd csúsztassa a számítógép eleje felé.
- 5 Csavarozza vissza burkolatot a számítógépházhoz erősítő csavarokat.

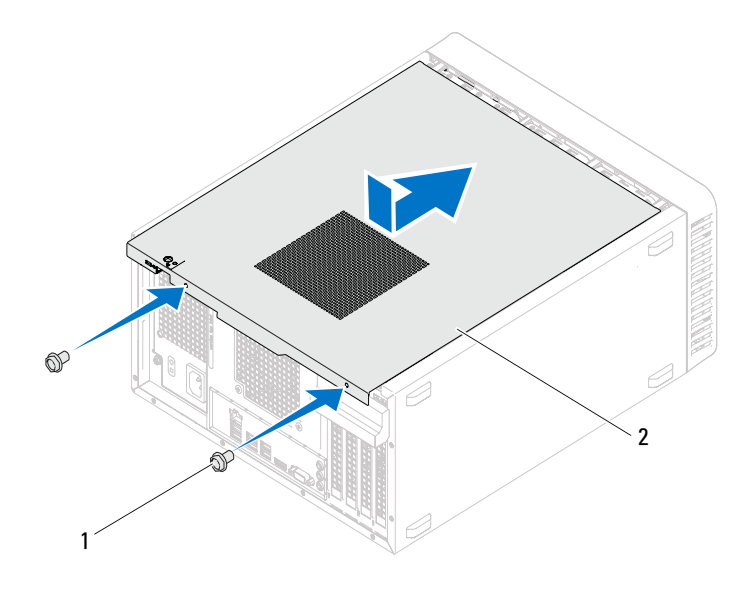

- 1 csavarok (2 db) 2 számítógépburkolat
- 6 Állítsa a számítógépet függőleges helyzetbe.
- 7 Kövesse a következő fejezetben olvasható utasításokat: "A számítógép [belsejében végzett munkát követően" 11. oldal](#page-10-1).

# <span id="page-20-0"></span>Memóriamodul(ok)

FIGYELEM! A számítógép belsejében végzett munka előtt olvassa el a számítógép mellé kapott biztonsági tájékoztatót, és kövesse az itt található lépéseket: ["Előkészületek" 9. oldal.](#page-8-3) További biztonsági útmutatásokat a dell.com/regulatory\_compliance címen elérhető Megfelelőségi honlapon találhat.

# <span id="page-20-1"></span>A memóriamodul(ok) eltávolítása

### Elõzetes teendõk

Távolítsa el a számítógép burkolatát. Lásd: "A számítógép burkolatának [eltávolítása" 18. oldal.](#page-17-1)

### Eljárás

FIGYELEM! A normál működés során a memóriamodul(ok) nagyon felforrósodhat(nak). Mielőtt megérintené őket, várjon, hogy a memóriamodul(ok) lehűljön/lehűljenek.

- 1 Keresse meg a memóriamodulok foglalatát az alaplapon. Lásd: ["Alaplapi alkatrészek" 14. oldal](#page-13-1).
- 2 Oldja ki a memóriamodul foglalatának két végén található rögzítőkapcsokat.
- 3 Fogja meg a memóriamodult, és húzza felfelé. Ha a memóriamodult nehéz kihúzni, óvatosan előre-hátra mozgatva lazítsa meg a memóriamodult a foglalatban a kihúzás előtt.

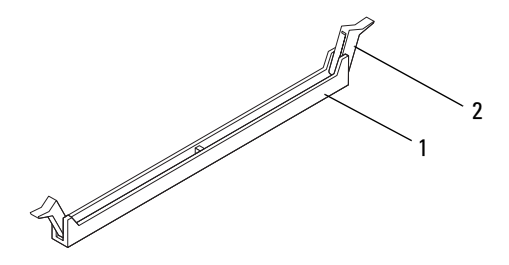

- 1 memóriamodul foglalata 2 rögzítőkapcsok (2 db)
- 

# <span id="page-21-0"></span>A memóriamodul(ok) visszahelyezése

 $\triangle$  VIGYÁZAT! Ha egy memóriafrissítés alkalmával eltávolítja a számítógépből az eredeti memóriamodul(oka)t, különítse el azokat az új memóriamodul(ok)tól, még akkor is, ha az(oka)t a Delltől vásárolta. Ha lehetséges, ne párosítson eredeti memóriamodult új memóriamodullal. Ellenkező esetben előfordulhat, hogy a számítógép nem indul el megfelelően.

### VIGYÁZAT! Ne használjon ECC vagy DDR3U memóriamodulokat.

### Eljárás

- 1 Oldja ki a memóriamodul foglalatának két végén található rögzítőkapcsokat.
- 2 Igazítsa a memóriamodulon lévő bemetszést a memóriamodul foglalatában található kiálló részhez.

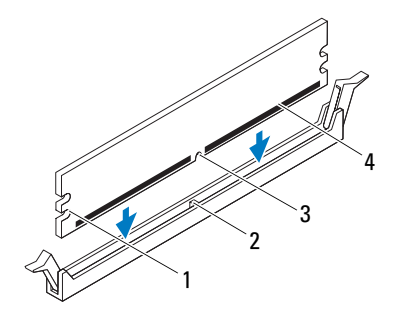

- 1 bemetszések (2 db) 2 kiálló rész
	-

- 
- 3 bemetszés 4 memóriamodul

#### $\wedge$  VIGYÁZAT! A memóriamodult sérülésének elkerülése érdekében egyenesen lefelé nyomja, a két végénél egyforma erőt kifejtve.

3 Addig tolja a memóriamodult a foglalatba, amíg kattanással nem rögzül, és a rögzítőkapcsok a helyükre nem kattannak.

Ha a memóriamodult megfelelően helyezte be, a rögzítőkapcsok a modul két végén található bemetszésekbe illeszkednek.

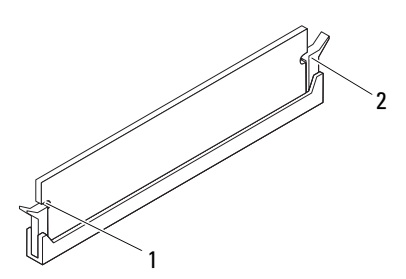

1 bemetszések (2 db) 2 rögzítőkapcsok (2) (a helyükre pattanva)

#### Teendõk utána

- 1 Helyezze vissza a számítógép fedelét. Lásd: "A számítógép fedelének [visszaszerelése" 19. oldal](#page-18-1).
- 2 Kövesse a következő fejezetben olvasható utasításokat: "A számítógép [belsejében végzett munkát követően" 11. oldal](#page-10-1).
- 3 Csatlakoztassa a számítógépet és a berendezéseket az elektromos hálózathoz, majd kapcsolja be azokat.

Ha üzenet tájékoztatja arról, hogy a memória mérete megváltozott, a folytatáshoz nyomja meg az <F1> gombot.

Jelentkezzen be a számítógépre. A memória megfelelő behelyezésének ellenőrzéséhez kattintson a következőkre: Start→ Vezérlőpult→ Rendszer. Ellenőrizze a feltüntetett memória (RAM) méretét.

# <span id="page-24-0"></span>Elülső előlap

FIGYELEM! A számítógép belsejében végzett munka előtt olvassa el a számítógép mellé kapott biztonsági tájékoztatót, és kövesse az itt található lépéseket: ["Előkészületek" 9. oldal.](#page-8-3) További biztonsági útmutatásokat a dell.com/regulatory\_compliance címen elérhető Megfelelőségi honlapon találhat.

### <span id="page-24-1"></span>Az elülső előlap leszerelése

### Előzetes teendők

Távolítsa el a számítógép burkolatát. Lásd: "A számítógép burkolatának [eltávolítása" 18. oldal.](#page-17-1)

### Eljárás

- Állítsa a számítógépet függőleges helyzetbe.
- Egyenként egymás után nyomja meg majd engedje el az elülső előlap füleit úgy, hogy a felső paneltől kifelé halad.
- Fordítsa és húzza el az elülső előlapot a számítógép elejétől, hogy az elülső előlap kapcsait kiszabadítsa a felső panel nyílásaiból.

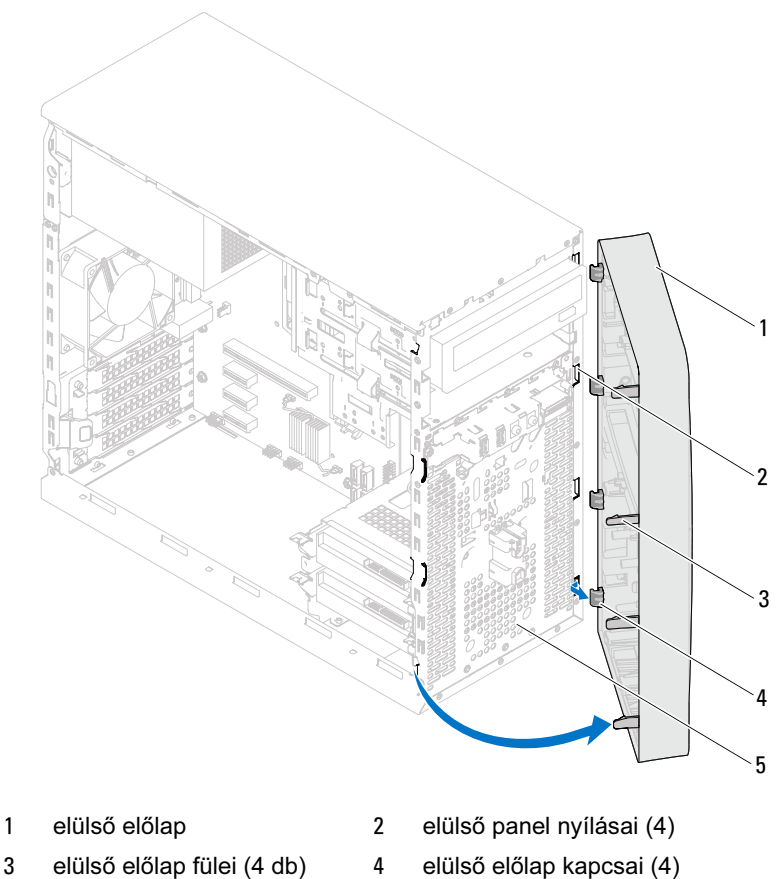

- előlap
- 
- Helyezze az előlapot biztonságos helyre.

## <span id="page-26-0"></span>Az előlap visszaszerelése

### Eljárás

- Az elülső előlap kapcsait illessze az elülső panel nyílásaiba.
- Az elülső előlapot forgassa el a számítógép felé, amíg az elülső előlap fülei a helyükre nem pattannak.

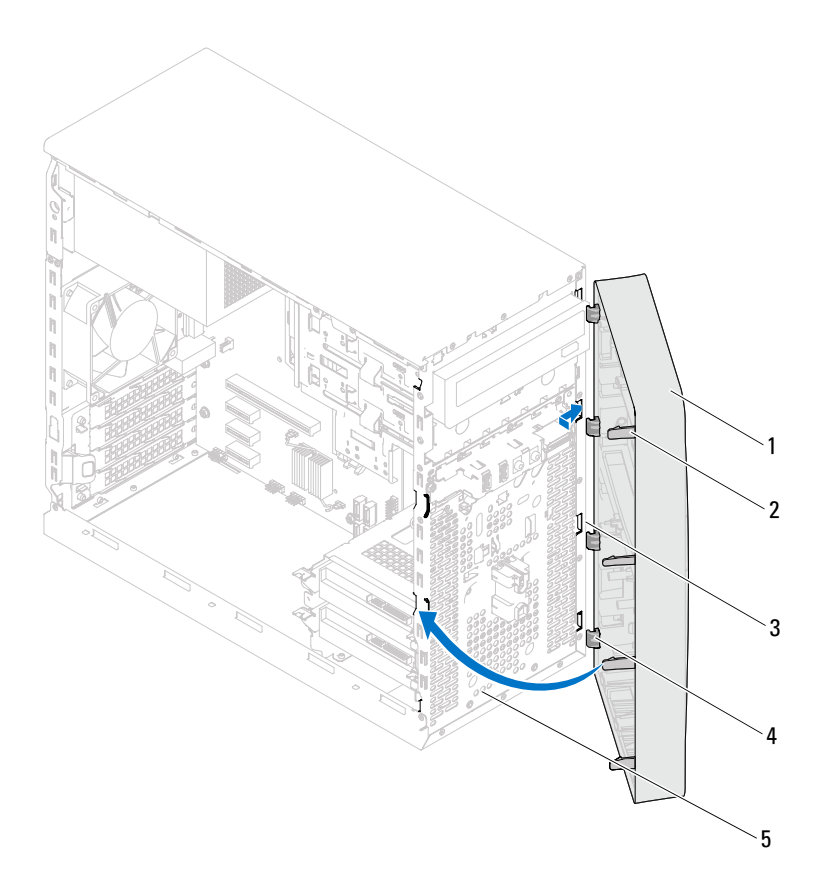

- 
- elülső panel nyílásai (4) 4 elülső előlap kapcsai (4)
- előlap
- elülső előlap 2 elülső előlap fülei (4 db)
	-

### Teendők utána

- 1 Helyezze vissza a számítógép fedelét. Lásd: "A számítógép fedelének [visszaszerelése" 19. oldal](#page-18-1).
- 2 Kövesse a következő fejezetben olvasható utasításokat: "A számítógép [belsejében végzett munkát követően" 11. oldal.](#page-10-1)

# <span id="page-28-0"></span>Kártyarögzítő konzol

FIGYELEM! A számítógép belsejében végzett munka előtt olvassa el a számítógép mellé kapott biztonsági tájékoztatót, és kövesse az itt található lépéseket: ["Előkészületek" 9. oldal.](#page-8-3) További biztonsági útmutatásokat a dell.com/regulatory\_compliance címen elérhető Megfelelőségi honlapon találhat.

# <span id="page-28-2"></span><span id="page-28-1"></span>A kártyarögzítő konzol eltávolítása

### Előzetes teendők

Távolítsa el a számítógép burkolatát. Lásd: "A számítógép burkolatának [eltávolítása" 18. oldal.](#page-17-1)

### Eljárás

A kártyarögzítő konzol a házból való kioldásához nyomja meg a kioldófület.

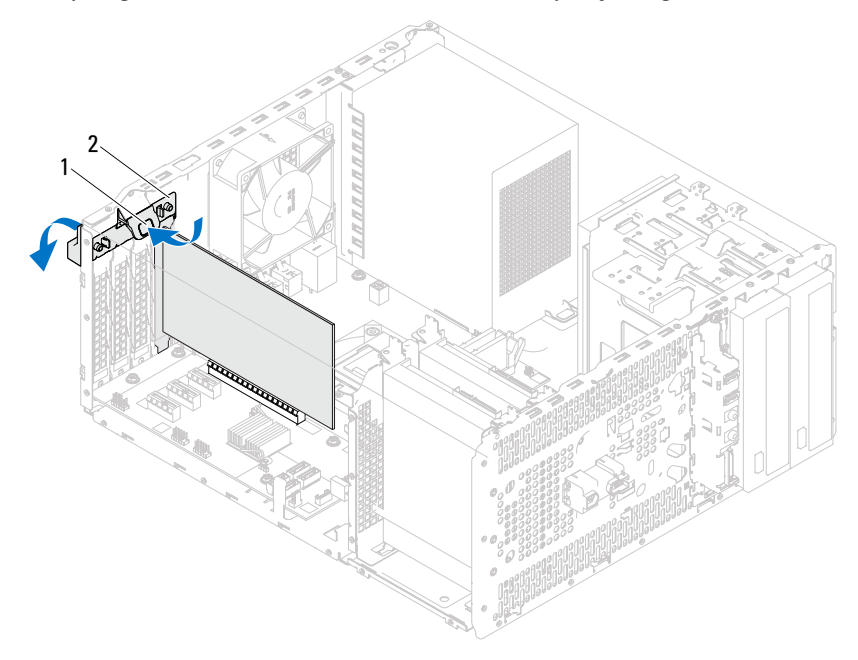

1 kioldófül 2 kártyarögzítő konzol

# <span id="page-30-1"></span><span id="page-30-0"></span>A kártyarögzítő konzol visszahelyezése

### Eljárás

Forgassa el és nyomja a kártyarögzítő konzolt a számítógép felé, amíg helyére nem pattan.

### Teendők utána

- 1 Helyezze vissza a számítógép fedelét. Lásd: "A számítógép burkolatának [eltávolítása" 18. oldal.](#page-17-1)
- 2 Kövesse a következő fejezetben olvasható utasításokat: "A számítógép [belsejében végzett munkát követően" 11. oldal](#page-10-1).

# <span id="page-32-0"></span>PCI Express kártyák

FIGYELEM! A számítógép belsejében végzett munka előtt olvassa el a számítógép mellé kapott biztonsági tájékoztatót, és kövesse az itt található lépéseket: ["Előkészületek" 9. oldal.](#page-8-3) További biztonsági útmutatásokat a dell.com/regulatory\_compliance címen elérhető

### Megfelelőségi honlapon találhat.

### <span id="page-32-1"></span>PCI Express kártyák eltávolítása

### Előzetes teendők

- 1 Távolítsa el a számítógép burkolatát. Lásd: "A számítógép burkolatának [eltávolítása" 18. oldal.](#page-17-1)
- 2 Távolítsa el a kártyarögzítő konzolt. Lásd: "A kártyarögzítő konzol [eltávolítása" 29. oldal.](#page-28-2)

### Eljárás

- Ha szükséges, húzza ki a kártyához csatlakozó kábeleket.
- Távolítsa el a PCI Express kártyát a kártyafoglalatból:

PCI Express x1 kártyák esetében fogja meg a kártyát a felső sarkainál és húzza ki a csatlakozóból.

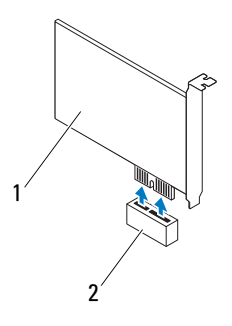

PCI Express x1 kártya 2 PCI Express x1 kártyafoglalat

PCI Express x16 kártyák esetében nyomja be oldalt a rögzítőfület, fogja meg a kártyát a felső sarkainál, majd húzza ki a csatlakozóból.

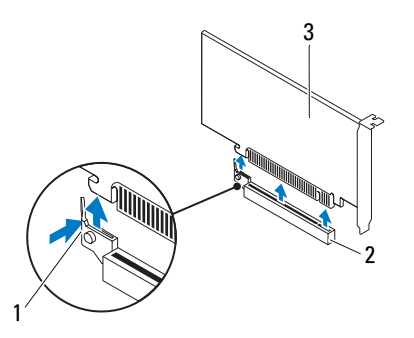

rögzítőfül 2 PCI Express x16 kártyafoglalat

PCI Express x16 kártya

3 Ha nem helyez be másik kártyát, helyezzen vakkártyát az üres bővítőhely nyílásába.

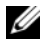

**MEGJEGYZÉS:** A számítógép FCC-tanúsítványa csak akkor marad érvényben, ha az üres kártyafoglalatba vakkártyát helyez. A vakkártya a portól és a szennyeződésektől is védi a számítógépet.

## <span id="page-34-0"></span>PCI Express kártyák visszahelyezése

### Eljárás

1 Készítse elő a kártyát a beszereléshez.

A kártyához mellékelt dokumentációban olvassa el a kártya konfigurálására, a belső csatlakozások létrehozására és az egyéb számítógépfüggő beállításokra vonatkozó fejezeteket.

2 A PCI Express kártya visszahelyezése:

PCI Express x1 kártya – Helyezze a PCI Express kártyát az alaplapon lévő foglalatba, és határozottan nyomja meg lefelé. Győződjön meg arról, hogy a PCI Express kártya teljesen illeszkedik a foglalatba.

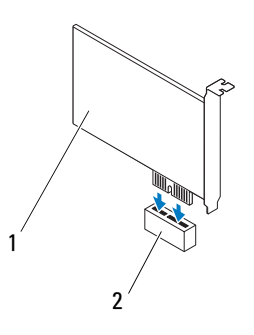

1 PCI Express x1 kártya 2 PCI Express x1 kártyafoglalat

PCI Express x16 kártya – Nyomja oldalra a rögzítőfület, és helyezze a PCI Express kártyát az alaplapon lévő foglalatba, majd határozottan nyomja meg lefelé. Győződjön meg arról, hogy a PCI Express kártya teljesen illeszkedik a foglalatba.

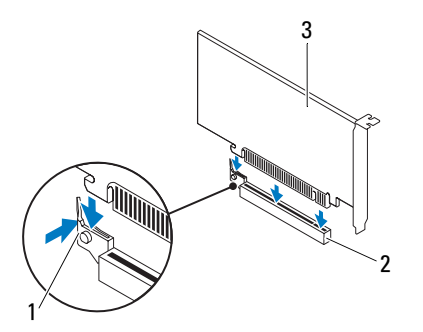

- 
- 1 rögzítőfül 2 PCI Express x16 kártyafoglalat
- 3 PCI Express x16 kártya

### Teendők utána

- 1 Helyezze vissza a kártyarögzítő konzolt. Lásd: "A kártyarögzítő konzol [visszahelyezése" 31. oldal.](#page-30-1)
- 2 Csatlakoztassa a kártya összes szükséges kábelét.

A kártya kábeleinek csatlakoztatásáról lásd a kártyát kísérő dokumentációt.

#### $\bigwedge$  VIGYÁZAT! Ne vezesse a kábeleket a kártyák felett vagy mögött. A kártyák köré tekert kábel megakadályozhatja a számítógép burkolatának lezárását, vagy kárt okozhat a berendezésben.

- 3 Helyezze vissza a számítógép fedelét. Lásd: "A számítógép fedelének [visszaszerelése" 19. oldal](#page-18-1).
- 4 Kövesse a következő fejezetben olvasható utasításokat: "A számítógép [belsejében végzett munkát követően" 11. oldal.](#page-10-1)
- 5 A telepítés befejezéséhez lásd "A számítógép konfigurálása PCI Express [kártya kivétele vagy telepítése után" 37. oldal](#page-36-0).
## A számítógép konfigurálása PCI Express kártya kivétele vagy telepítése után

**MEGJEGYZÉS:** A csatlakozók helyére vonatkozó információkért lásd a Quick Start Guide (Gyors kezdési útmutató) dokumentumot. Az illesztőprogramok és szoftver telepítéséhez lásd a kártyával szállított dokumentációt.

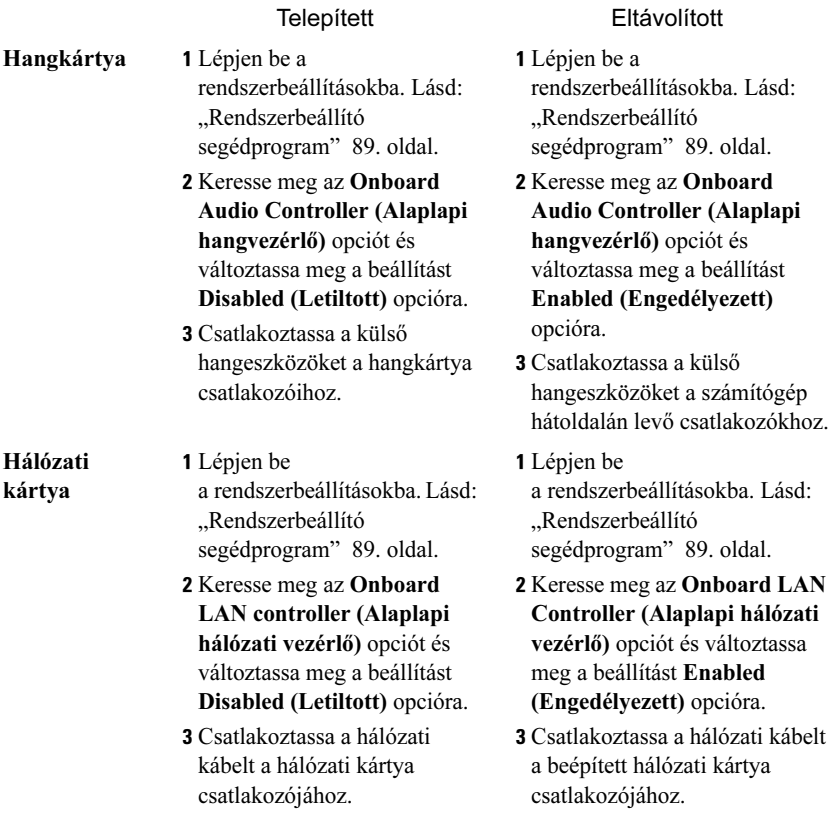

# Mini-Card kártya

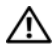

FIGYELEM! A számítógép belsejében végzett munka előtt olvassa el a számítógép mellé kapott biztonsági tájékoztatót, és kövesse az itt található lépéseket: ["Előkészületek" 9. oldal.](#page-8-0) További biztonsági útmutatásokat a dell.com/regulatory\_compliance címen elérhető Megfelelőségi honlapon találhat.

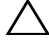

 $\triangle$  VIGYÁZAT! A számítógépből kivett Mini-Card kártyát antisztatikus csomagolásban tárolja. Lásd a számítógéphez kapott biztonsági utasítások "Az elektromos kisülés elleni védelem" című részét.

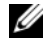

 $\mathscr{U}$  MEGJEGYZÉS: A Dell nem vállal kompatibilitási garanciát, és nem biztosít támogatást a nem Dell gyártmányú Mini-Card kártyákhoz.

Amennyiben számítógépéhez vezeték nélküli Mini-Card kártyát is rendelt, az már be van szerelve.

A számítógép egy fél Mini-Card bővítőhelyet támogat a vezeték nélküli helyi hálózathoz (WLAN).

## A Mini-Card kártya eltávolítása

### Előzetes teendők

Távolítsa el a számítógép burkolatát. Lásd: "A számítógép burkolatának [eltávolítása" 18. oldal.](#page-17-0)

## Eljárás

- Válassza le az antennakábel(eke)t a Mini-Card kártyáról.
- Távolítsa el a csavart, amely a Mini-Card kártyát az alaplaphoz rögzíti.

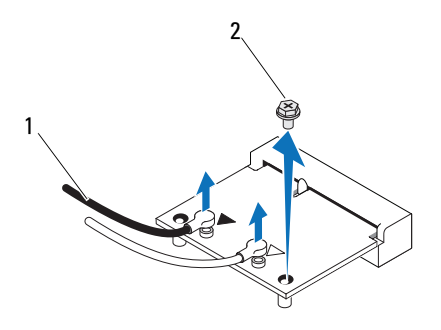

- antennakábelek (2 db) 2 csavar
- Emelje ki a Mini-Card kártyát az alaplapi csatlakozóból.

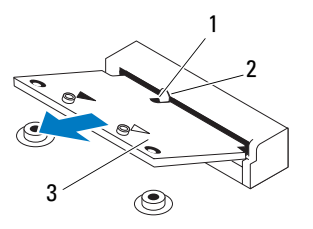

bemetszés 2 fül

Mini-Card kártya

## A Mini-Card kártya cseréje

 $\triangle$  VIGYÁZAT! A csatlakozók úgy vannak kialakítva, hogy csak a helyes irányban lehet behelyezni őket. A túlzott erőkifejtés a csatlakozók sérülését okozhatja.

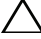

VIGYÁZAT! A Mini-Card kártya sérülésének elkerülése érdekében győződjön meg róla, hogy nincsenek kábelek a kártya alatt.

#### Eljárás

- 1 Igazítsa a Mini-Card kártyán található bemetszést az alaplapi csatlakozón látható fülhöz.
- 2 Helyezze be a Mini-Card kártyát 45 fokos szögben az alaplapi csatlakozóba.
- 3 Nyomja be lefelé a Mini-Card kártya másik végét az alaplapi nyílásba, és helyezze vissza a csavart, amely a Mini-Card kártyát az alaplaphoz rögzíti.
- 4 Csatlakoztassa a megfelelő antennakábeleket a telepítendő Mini-Card kártyához. A Mini-Card kártya címkéjén két háromszög látható (fekete és fehér): •
	- A fekete kábelt csatlakoztassa a fekete háromszöggel megjelölt csatlakozóhoz.
	- A fehér kábelt csatlakoztassa a fehér háromszöggel megjelölt csatlakozóhoz.

- 1 Helyezze vissza a számítógép fedelét. Lásd: "A számítógép fedelének [visszaszerelése" 19. oldal](#page-18-0).
- 2 Kövesse a következő fejezetben olvasható utasításokat: "A számítógép [belsejében végzett munkát követően" 11. oldal](#page-10-0).

# Merevlemez-meghajtó(k)

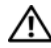

FIGYELEM! A számítógép belsejében végzett munka előtt olvassa el a számítógép mellé kapott biztonsági tájékoztatót, és kövesse az itt található lépéseket: ["Előkészületek" 9. oldal.](#page-8-0) További biztonsági útmutatásokat a dell.com/regulatory\_compliance címen elérhető Megfelelőségi honlapon találhat.

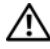

FIGYELEM! Ha úgy távolítja el a merevlemez-meghajtót, hogy az még meleg, akkor ne érintse meg a merevlemez-meghajtó fémházát.

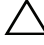

 $\wedge$  VIGYÁZAT! Az adatvesztés elkerülése érdekében ne távolítsa el a merevlemez-meghajtót, ha a számítógép bekapcsolt vagy alvó állapotban van.

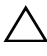

 $\wedge$  VIGYÁZAT! A merevlemez-meghajtók rendkívül érzékenyek. Legyen óvatos a merevlemez-meghajtók kezelésekor.

## A merevlemez-meghajtó(k) eltávolítása

## Előzetes teendők

Távolítsa el a számítógép burkolatát. Lásd: "A számítógép burkolatának [eltávolítása" 18. oldal.](#page-17-0)

- 1 Ha az elsődleges merevlemez-meghajtót távolítja el, csatlakoztassa le a táp- és adatkábeleket az elsődleges merevlemez-meghajtóról.
- 2 A másodlagos merevlemez-meghajtó eltávolításakor:
	- a Csatlakoztassa le a tápkábelt az elsődleges és a másodlagos merevlemez-meghajtóról.
	- b Csatlakoztassa le az adatkábelt a másodlagos merevlemez-meghajtóról.

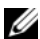

 $\mathbb Z$  MEGJEGYZÉS: Ha most nem helyez be másik merevlemezt, húzza ki az adatkábel másik végét az alaplapról, majd tegye félre. Az adatkábelt használhatja késõbb merevlemez beszerelésére.

3 Távolítsa el a merevlemez-meghajtót a merevlemez-meghajtó beépítőhelyére rögzítő csavarokat.

#### $\wedge$  VIGYÁZAT! Vigyázzon, hogy ne karcolja meg a merevlemez áramköri lapját eltávolítás vagy csere közben.

4 Emelje ki a merevlemez-meghajtó egységet a számítógépből.

#### Elsődleges merevlemez

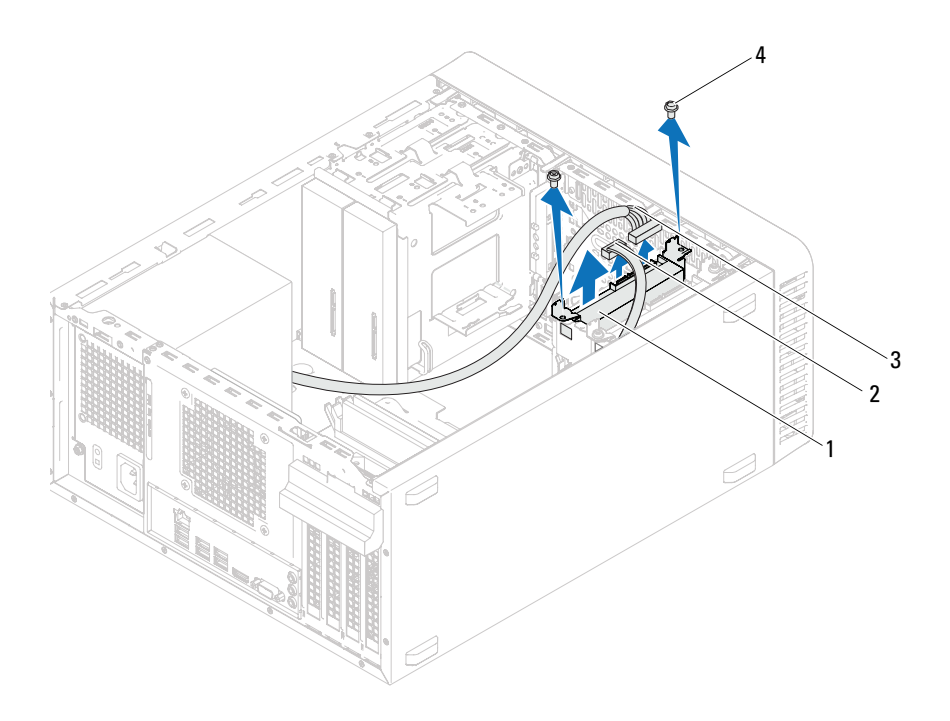

- elsődleges merevlemezmeghajtó egység
- 
- adatkábel
- tápkábel 4 csavarok (2 db)

#### Másodlagos merevlemez

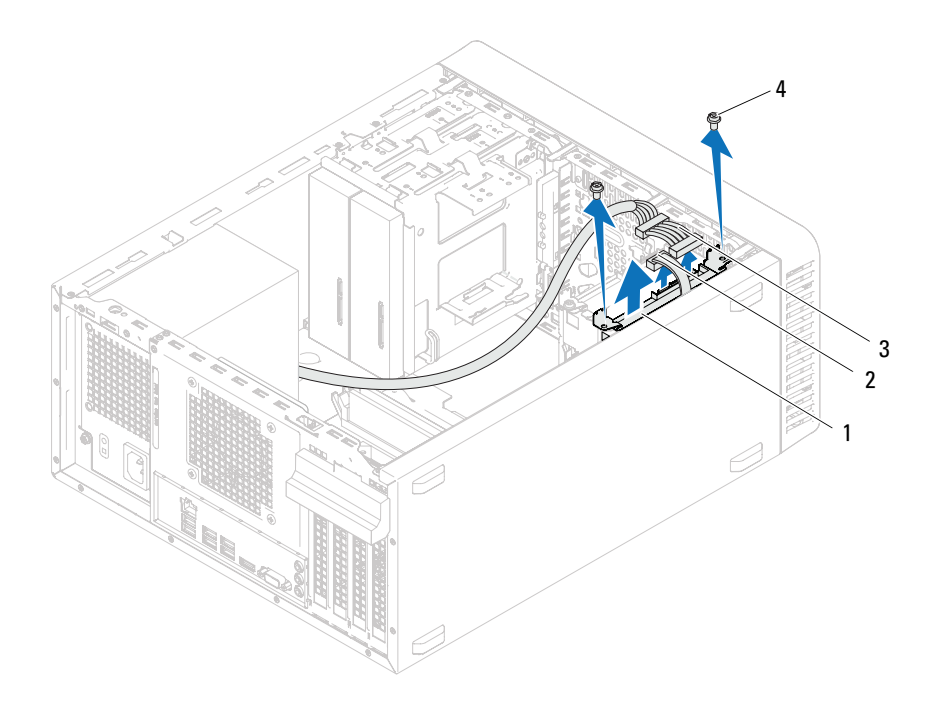

- másodlagos merevlemezmeghajtó egység
- 
- adatkábel
- tápkábel 4 csavarok (2 db)
- Távolítsa el a csavarokat (mindkét oldalon egyet), amelyek a merevlemezmeghajtó keretét a merevlemezhez rögzítik.
- Távolítsa el a merevlemez-meghajtó keretet a merevlemez-meghajtóról.

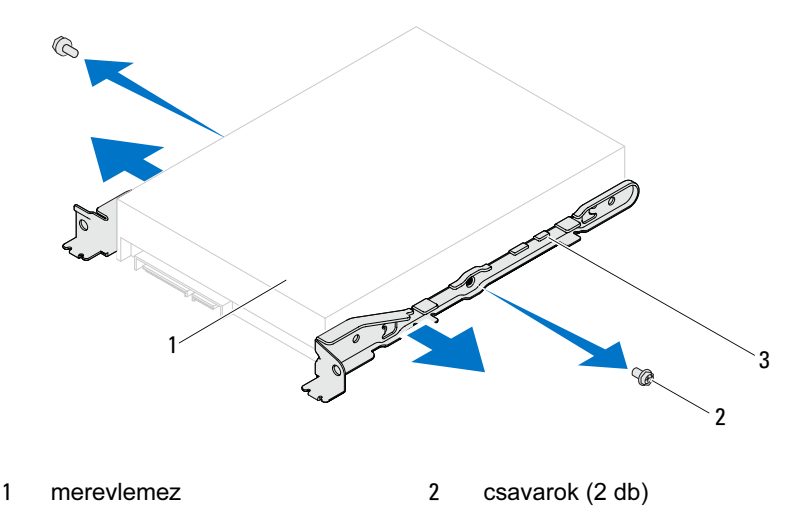

- merevlemez-meghajtó kerete
- Ha a merevlemez eltávolításával megváltoztatja a meghajtó konfigurációt, biztosítsa, hogy a módosítások a rendszerbeállításokban is megjelenjenek. Lásd: ["Rendszerbeállító segédprogram" 89. oldal](#page-88-0).

## A merevlemez-meghajtó(k) visszahelyezése

## Eljárás

- 1 A meghajtóhoz kapott dokumentációban ellenőrizze, hogy a merevlemezmeghajtó konfigurálva van-e a számítógéphez.
- 2 Tegye a helyükre a merevlemez-meghajtó kereteit, és helyezze vissza a csavarokat (mindkét oldalon egyet), amelyek a merevlemez-meghajtó keretét a merevlemezhez rögzítik.
- 3 Csúsztassa be a merevlemez-meghajtó egységet a meghajtórekeszbe.
- 4 Helyezze vissza a merevlemez-meghajtót a merevlemez-meghajtó beépítőhelyére rögzítő csavarokat.
- 5 Az elsődleges merevlemez-meghajtó visszahelyezése esetén csatlakoztassa a táp- és adatkábeleket az elsődleges meghajtóhoz.
- 6 A másodlagos merevlemez-meghajtó visszahelyezésekor:
	- a Csatlakoztassa a tápkábelt az elsődleges és a másodlagos meghajtóhoz.
	- b Csatlakoztassa az adatkábelt a másodlagos meghajtóhoz.

- 1 Helyezze vissza a számítógép fedelét. Lásd: "A számítógép fedelének [visszaszerelése" 19. oldal](#page-18-0).
- 2 Kövesse a következő fejezetben olvasható utasításokat: "A számítógép [belsejében végzett munkát követően" 11. oldal.](#page-10-0)

# Optikai meghajtó(k)

FIGYELEM! A számítógép belsejében végzett munka előtt olvassa el a számítógép mellé kapott biztonsági tájékoztatót, és kövesse az itt található lépéseket: ["Előkészületek" 9. oldal.](#page-8-0) További biztonsági útmutatásokat a dell.com/regulatory\_compliance címen elérhető Megfelelőségi honlapon találhat.

## Az optikai meghajtó(k) eltávolítása

## Előzetes teendők

- 1 Távolítsa el a számítógép burkolatát. Lásd: "A számítógép burkolatának [eltávolítása" 18. oldal.](#page-17-0)
- 2 Távolítsa el az előlapot. Lásd: ["Az elülső előlap leszerelése" 25. oldal](#page-24-0).

- 1 Ha eltávolítja az elsődleges optikai meghajtót, csatlakoztassa le a táp- és adatkábeleket az elsődleges optikai meghajtóról.
- 2 A másodlagos optikai meghajtó eltávolításakor:
	- a Csatlakoztassa le a tápkábelt az elsődleges és a másodlagos optikai meghajtóról.
	- b Csatlakoztassa le az adatkábelt a másodlagos optikai meghajtóról.

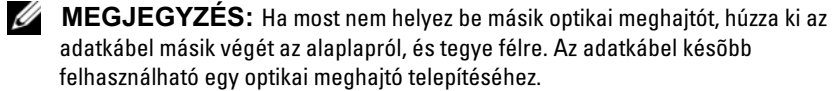

- 3 Távolítsa el a csavarokat, amelyek az optikai meghajtót a számítógépházhoz rögzítik.
- 4 Nyomja meg és csúsztassa ki az optikai meghajtót a számítógép elülső részén.

#### Elsődleges optikai meghajtó

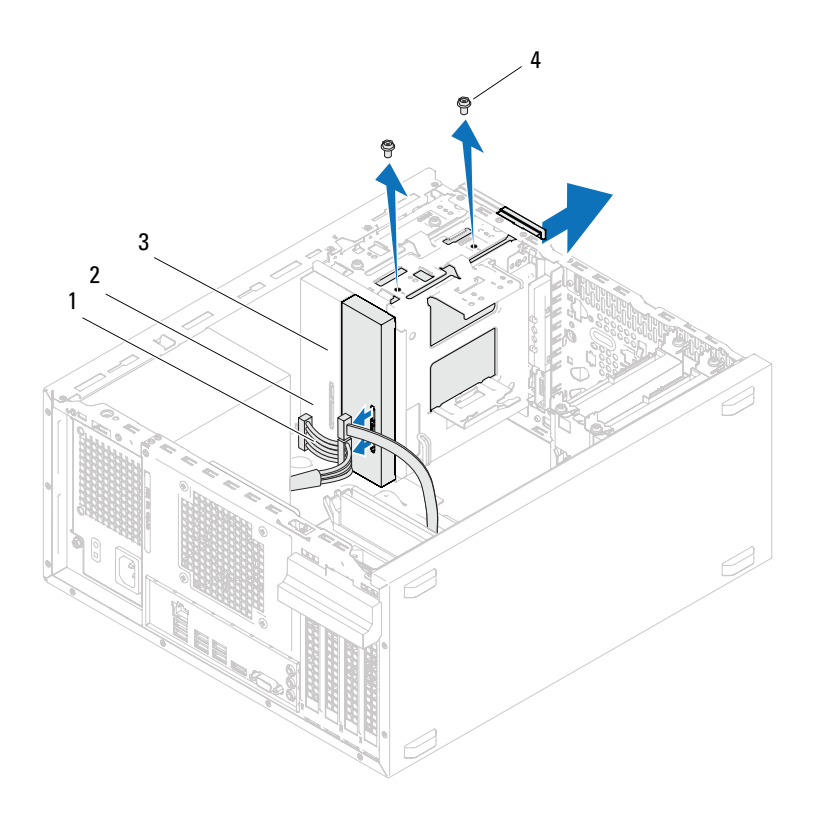

- tápkábel 2 adatkábel
- elsődleges optikai meghajtó 4 csavarok (2 db)
- -

#### Másodlagos optikai meghajtó

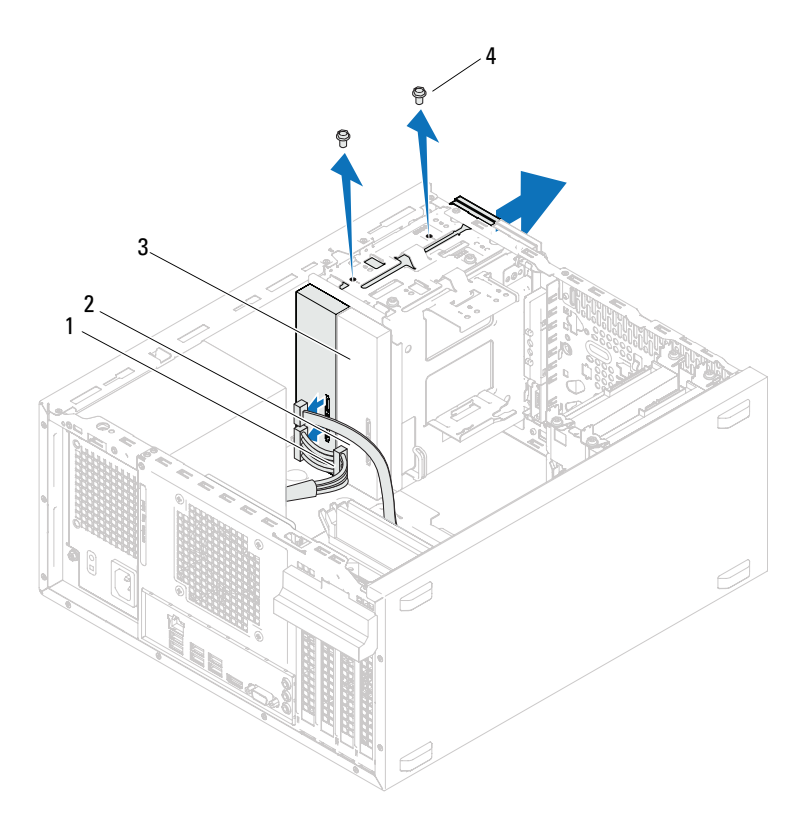

- 
- tápkábel 2 adatkábel
- másodlagos optikai meghajtó 4 csavarok (2 db)
- 
- Tegye az optikai meghajtót biztonságos helyre.

## Az optikai meghajtó(k) cseréje

### Eljárás

1 A csavarokat távolítsa el a kivett optikai meghajtóról, és helyezze az új optikai meghajtóra.

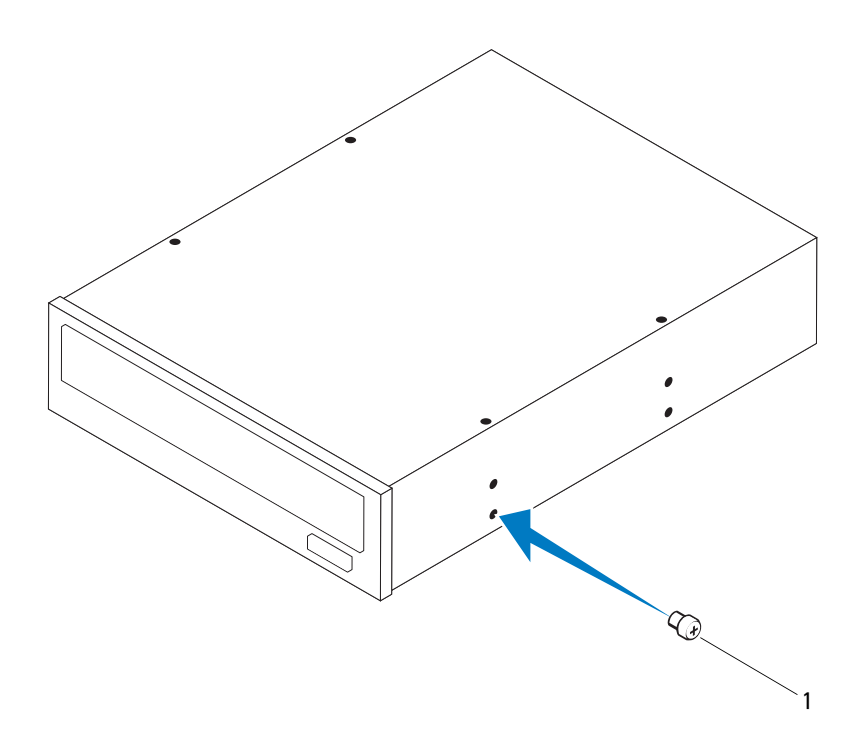

1 csavar

 A másodlagos optikai meghajtó beszereléséhez húzza el a lepattanó fémlapot húzza le a házról.

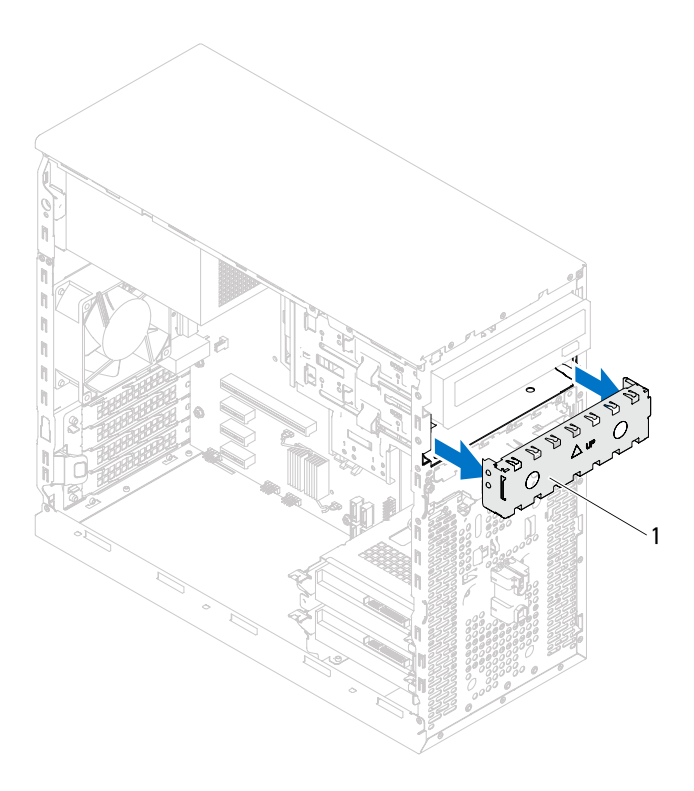

- lepattanó fémlap
- A számítógép elejéről finoman csúsztassa be az optikai meghajtót a keretbe.
- Illessze egymáshoz a másodlagos merevlemez-meghajtó csavarhelyeit és a merevlemez ketrecén lévő csavarhelyeket.
- Helyezze vissza az optikai meghajtót a számítógépházhoz rögzítő csavarokat.
- 6 Ha az elsődleges optikai meghajtót helyezi vissza, csatlakoztassa a táp- és adatkábeleket az elsődleges optikai meghajtóhoz.
- 7 A másodlagos optikai meghajtó visszahelyezésekor:
	- a Csatlakoztassa a tápkábelt az elsődleges és a másodlagos optikai meghajtóhoz.
	- b Csatlakoztassa az adatkábelt a másodlagos optikai meghajtóhoz.

- 1 Helyezze vissza a számítógép fedelét. Lásd: "A számítógép fedelének [visszaszerelése" 19. oldal](#page-18-0).
- 2 Helyezze vissza az előlapot. Lásd: ["Az előlap visszaszerelése" 27. oldal](#page-26-0).
- 3 Kövesse a következő fejezetben olvasható utasításokat: "A számítógép [belsejében végzett munkát követően" 11. oldal](#page-10-0).

12

# Előlapi I/O panel

FIGYELEM! A számítógép belsejében végzett munka előtt olvassa el a számítógép mellé kapott biztonsági tájékoztatót, és kövesse az itt található lépéseket: ["Előkészületek" 9. oldal.](#page-8-0) További biztonsági útmutatásokat a dell.com/regulatory\_compliance címen elérhető Megfelelőségi honlapon találhat.

## Az előlapi I/O panel eltávolítása

## Előzetes teendők

- 1 Távolítsa el a számítógép burkolatát. Lásd: "A számítógép burkolatának [eltávolítása" 18. oldal.](#page-17-0)
- 2 Távolítsa el az előlapot. Lásd: ["Az elülső előlap leszerelése" 25. oldal](#page-24-0).

 $\mathbb Z$  MEGJEGYZÉS: Az eltávolítás során jegyezze meg a kábelek elvezetését, hogy az új elülső I/O panel behelyezését követően megfelelően tudja őket visszahelyezni.

- 1 Csatlakoztassa le az elülső I/O panel kábeleit az AUDIOF1, USBF1 és USBF2 alaplapi csatlakozókról. Lásd: ["Alaplapi alkatrészek" 14. oldal](#page-13-0).
- 2 Távolítsa el a csavarokat, amelyek az elülső I/O panelt rögzítik az elülső panelhez.
- 3 Csúsztassa az elülső I/O panelt oldalra az ábrán látható módon, hogy a kapcsok kiszabaduljanak az elülső panelból, majd húzza félre.

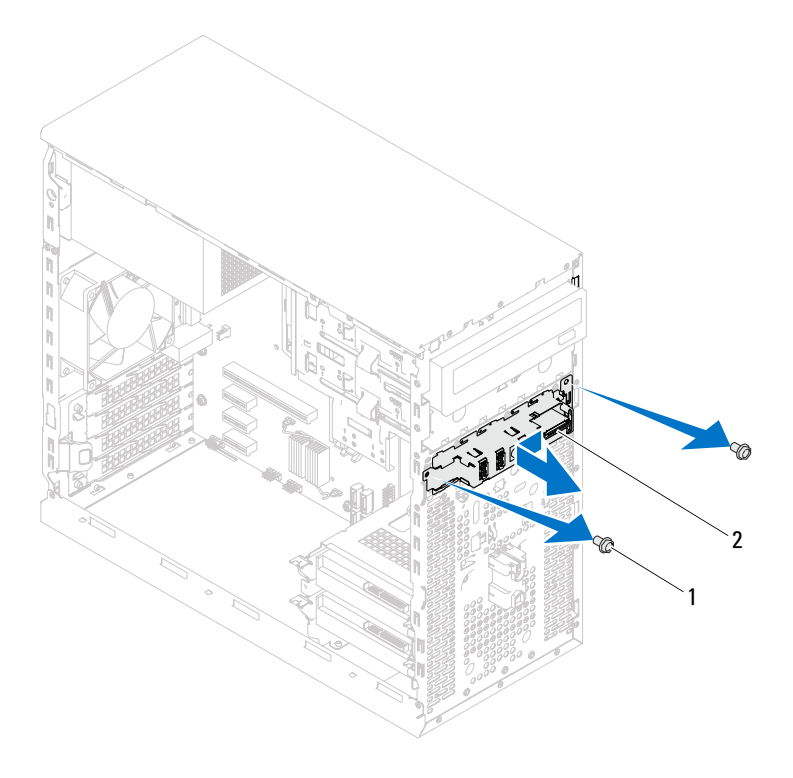

1 csavarok (2 db) 2 elõlapi I/O panel

## Az előlapi I/O panel cseréje

## Eljárás

- $\wedge$  VIGYÁZAT! A kábelcsatlakozók és a kábelvezető csatok sérülésének elkerülése érdekében az elülső USB panelt óvatosan csúsztassa az elülső USB panel behelyezésére szolgáló nyílásba.
	- 1 Az elülső I/O panel kapcsait csúsztassa egyenesen az elülső panel nyílásaiba.
	- 2 Helyezze vissza a csavarokat, amelyek az elülső I/O panelt rögzítik az elülső panelhez.
	- 3 Csatlakoztassa az elülső I/O panel kábeleit az AUDIOF1, USBF1 és USBF2 alaplapi csatlakozókhoz. Lásd: ["Alaplapi alkatrészek" 14. oldal](#page-13-0).

- 1 Helyezze vissza az előlapot (lásd: ["Az előlap visszaszerelése" 27. oldal\)](#page-26-0).
- 2 Helyezze vissza a számítógép fedelét. Lásd: "A számítógép fedelének [visszaszerelése" 19. oldal](#page-18-0).
- **3** Kövesse a következő fejezetben olvasható utasításokat: "A számítógép [belsejében végzett munkát követően" 11. oldal](#page-10-0).

# 13

# Bekapcsológomb-modul

FIGYELEM! A számítógép belsejében végzett munka előtt olvassa el a számítógép mellé kapott biztonsági tájékoztatót, és kövesse az itt található lépéseket: ["Előkészületek" 9. oldal.](#page-8-0) További biztonsági útmutatásokat a dell.com/regulatory\_compliance címen elérhető Megfelelőségi honlapon találhat.

## A bekapcsológomb-modul eltávolítása

#### Előzetes teendők

- 1 Távolítsa el a számítógép burkolatát. Lásd: "A számítógép burkolatának [eltávolítása" 18. oldal.](#page-17-0)
- 2 Távolítsa el az előlapot. Lásd: ["Az elülső előlap leszerelése" 25. oldal](#page-24-0).

- 1 A bekapcsológomb-modul kábelét csatlakoztassa le a LEDH1 alaplapi csatlakozóról. Lásd: ["Alaplapi alkatrészek" 14. oldal.](#page-13-0)
- 2 Nyomja le a bekapcsológomb-modul füleit, majd húzza ki a bekapcsológombmodult az elülső panelből.

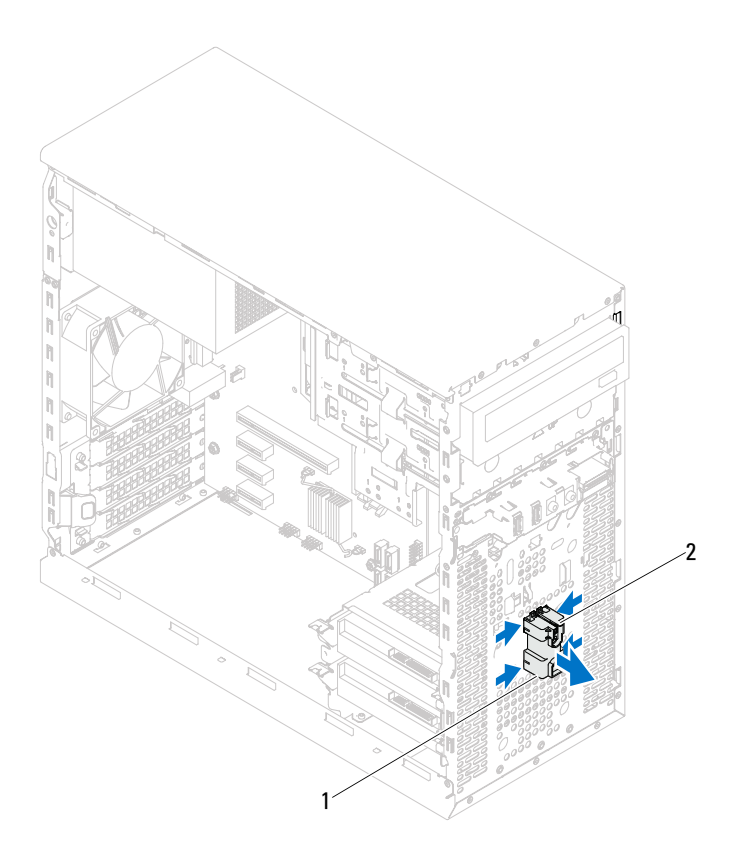

- 1 bekapcsológomb-modul 2 bekapcsológomb-modul fülei (4 db)
- 3 A bekapcsológomb-modult tegye félre biztonságos helyre.

## A bekapcsológomb-modul visszahelyezése

## Eljárás

- 1 A bekapcsológomb-modul füleit óvatosan igazítsa be, majd csúsztassa az elülső panelen lévő nyílásokba.
- 2 A bekapcsológomb-modul kábelét csatlakoztassa a LEDH1 alaplapi csatlakozóhoz. Lásd: ["Alaplapi alkatrészek" 14. oldal](#page-13-0).

- 1 Helyezze vissza az előlapot. Lásd: ["Az előlap visszaszerelése" 27. oldal](#page-26-0).
- 2 Helyezze vissza a számítógép fedelét. Lásd: "A számítógép fedelének [visszaszerelése" 19. oldal](#page-18-0).
- 3 Kövesse a következő fejezetben olvasható utasításokat: "A számítógép [belsejében végzett munkát követően" 11. oldal](#page-10-0).

# 14

## Házventilátor

FIGYELEM! A számítógép belsejében végzett munka előtt olvassa el a számítógép mellé kapott biztonsági tájékoztatót, és kövesse az itt található lépéseket: ["Előkészületek" 9. oldal.](#page-8-0) További biztonsági útmutatásokat a dell.com/regulatory\_compliance címen elérhető Megfelelőségi honlapon találhat.

## A házventilátor kiszerelése

## Előzetes teendők

Távolítsa el a számítógép burkolatát. Lásd: "A számítógép burkolatának [eltávolítása" 18. oldal.](#page-17-0)

- 1 Csatolja le a házventilátor kábelét az alaplapi csatlakozóról (SYS\_FAN1). Lásd: ["Alaplapi alkatrészek" 14. oldal](#page-13-0).
- 2 Távolítsa el a csavarokat, amelyek a házventilátort a számítógépházhoz rögzítik.
- 3 A házventilátort az ábrán látható módon csúsztassa el és emelje le a számítógépházról.

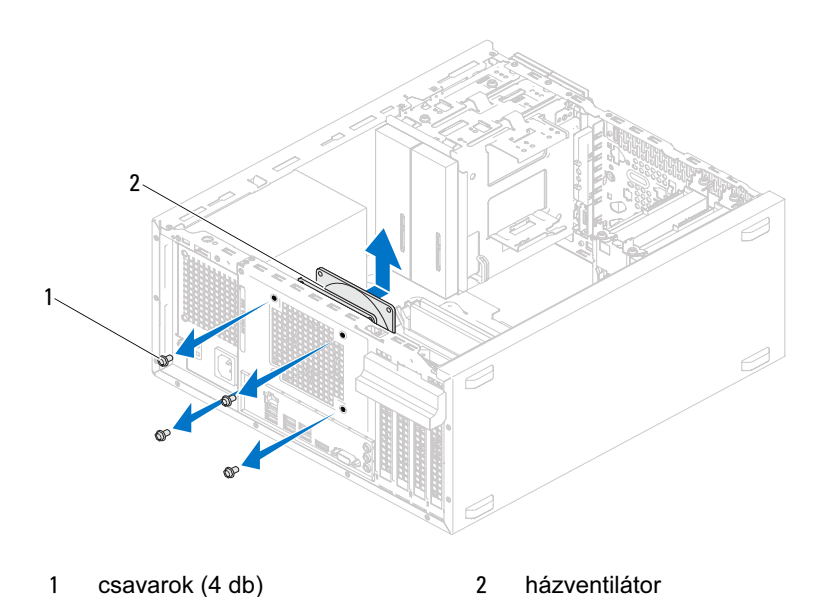

## A házventilátor visszahelyezése

## Eljárás

- 1 Igazítsa a házventilátor csavarhelyeit a számítógépház csavarhelyeinek nyílásához.
- 2 Helyezze vissza a csavarokat, amelyek a házventilátort a számítógépházhoz rögzítik.
- 3 Csatlakoztassa házventilátor kábelét az alaplapi csatlakozóra (SYS\_FAN1). Lásd: ["Alaplapi alkatrészek" 14. oldal](#page-13-0).

## Teendők utána

Helyezze vissza a számítógép fedelét. Lásd: "A számítógép fedelének [visszaszerelése" 19. oldal.](#page-18-0)

# 5

## Processzorventilátor és hűtőbordaegység

FIGYELEM! A számítógép belsejében végzett munka előtt olvassa el a számítógép mellé kapott biztonsági tájékoztatót, és kövesse az itt található lépéseket: ["Előkészületek" 9. oldal.](#page-8-0) További biztonsági útmutatásokat a dell.com/regulatory\_compliance címen elérhető Megfelelőségi honlapon találhat.

## A processzorventilátor és a hűtőborda eltávolítása

## Előzetes teendők

Távolítsa el a számítógép burkolatát. Lásd: "A számítógép burkolatának [eltávolítása" 18. oldal.](#page-17-0)

FIGYELEM! Annak ellenére, hogy műanyag burkolattal van ellátva, a processzorventilátor és a hűtőborda nagyon forróvá válhat normál működés közben. Mielőtt megfogja, hagyja kellő ideig hűlni.

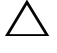

VIGYÁZAT! A processzorventilátor és a hűtőborda egy egységet képez. Ne próbálja a ventilátort külön eltávolítani.

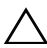

VIGYÁZAT! A processzor legjobb hűtése érdekében ne érintse meg a processzorventilátor és a hűtőborda hőátadó területeit. Az emberi bőr által termelt zsírok csökkenthetik a hővezető paszta hőátadó képességet.

- 1 Húzza ki a processzor ventilátorának kábelét az alaplapi aljzatból (FAN\_CPU). Lásd: ["Alaplapi alkatrészek" 14. oldal](#page-13-0).
- 2 Egy lapos fejű csavarhúzóval lazítsa meg a beépített csavarokat, amelyek a processzorventilátort és a hűtőbordaegységet az alaplaphoz rögzítik.
- 3 A processzorventilátort és a hűtőbordaegységet emelje ki a számítógépből.

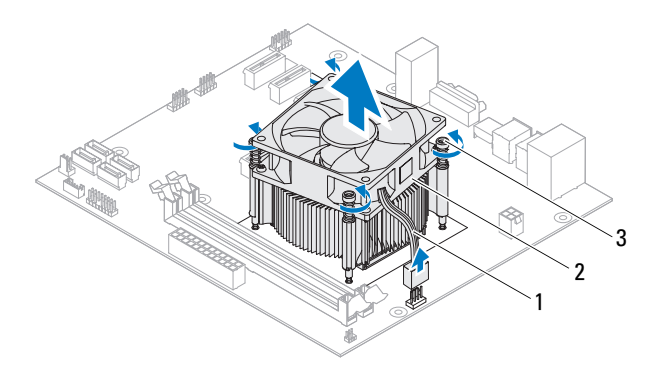

- 
- 1 processzorventilátor kábele 2 processzorventilátor/hűtőbordaegység
- 3 beépített csavarok (4 db)

## A processzorventilátor és a hűtőborda beszerelése

## Eljárás

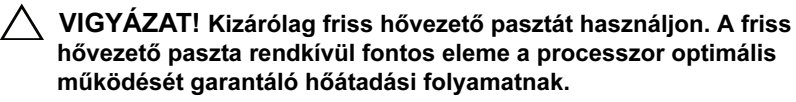

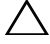

 $\wedge$  VIGYÁZAT! A processzorventilátor és a hűtőborda nem megfelelő helyzetű rögzítése az alaplap és a processzor károsodásához vezethet.

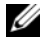

MEGJEGYZÉS: Az eredeti hõvezetõ paszta újrahasznosítható, ha az eredeti processzort és hûtõbordát szereli össze újra. Ha a processzort vagy a hûtõbordát kicseréli, használja a készletben levõ hõvezetõ pasztát a hõvezetés biztosításához.

- 1 Vonja be a processzor tetejét új hővezető pasztával.
- 2 Helyezze a processzorventilátort és a hűtőbordaegységet a processzorra.
- 3 Állítsa egy vonalba a hűtőbordán található beépített csavarokat az alaplapon található lyukakkal.
- 4 Szorítsa meg a processzorventilátort és hűtőbordaegységet az alaplaphoz rögzítő beépített csavarokat.
- 5 Csatlakoztassa a processzorventilátor kábelét az alaplapi aljzathoz (FAN\_CPU). Lásd: ["Alaplapi alkatrészek" 14. oldal](#page-13-0).

- 1 Helyezze vissza a számítógép fedelét. Lásd: "A számítógép fedelének [visszaszerelése" 19. oldal](#page-18-0).
- 2 Kövesse a következő fejezetben olvasható utasításokat: "A számítógép [belsejében végzett munkát követően" 11. oldal](#page-10-0).

### 72 | Processzorventilátor és hűtőbordaegység
# 16

## Processzor

FIGYELEM! A számítógép belsejében végzett munka előtt olvassa el a számítógép mellé kapott biztonsági tájékoztatót, és kövesse az itt található lépéseket: ["Előkészületek" 9. oldal.](#page-8-0) További biztonsági útmutatásokat a dell.com/regulatory\_compliance címen elérhető Megfelelőségi honlapon találhat.

## <span id="page-72-0"></span>A processzor eltávolítása

#### Előzetes teendők

- 1 Távolítsa el a számítógép burkolatát. Lásd: "A számítógép burkolatának [eltávolítása" 18. oldal.](#page-17-0)
- FIGYELEM! Annak ellenére, hogy műanyag burkolattal van ellátva, a processzorventilátor és a hűtőborda nagyon forróvá válhat normál működés közben. Mielőtt megfogja, hagyja kellő ideig hűlni.
	- 2 Távolítsa el a processzorventilátort és hűtőbordaegységet a számítógépből. Lásd: ["A processzorventilátor és a hűtőborda eltávolítása" 69. oldal](#page-68-0).

#### Eljárás

- 1 A tartófültől való eloldás érdekében nyomja le és tolja elfelé a kioldókart a processzortól.
- 2 A processzor burkolatának kinyitásához teljes hosszában mozdítsa el a kioldókart.

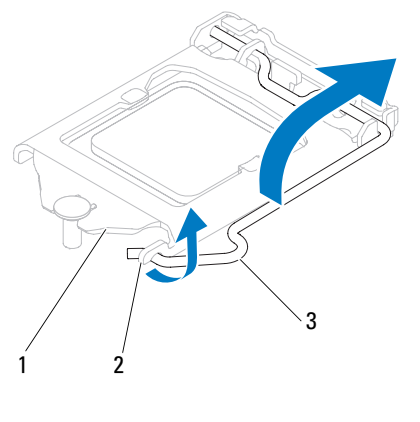

- 1 a processzor fedele 2 fül 3 kioldókar
- $\wedge$  VIGYÁZAT! A processzor cseréje során ne érintse meg a foglalatban lévő tűket, és ne engedje hogy bármilyen tárgy ráessen a foglalat tűire.
- 3 Nyissa ki a processzor fedelét, és óvatosan emelje ki a processzort a processzorfoglalatból.

Hagyja a foglalat kioldókarját nyitott állapotban az új processzor behelyezéséhez.

## <span id="page-74-0"></span>A processzor visszahelyezése

### Eljárás

1 Csomagolja ki az új processzort, vigyázva, hogy ne érintse meg a processzor alját.

#### VIGYÁZAT! A processzor károsodásának elkerülése érdekében a processzort pontosan kell a foglalatba helyezni.

- 2 Ügyeljen arra, hogy a foglalat kioldókarja teljesen nyitott állapotban legyen.
- 3 Igazítsa a processzoron lévő állítóhornyokat a foglalaton lévő illesztőfülekhez.
- 4 A processzor azon sarkát, ahol az 1-es tű található, igazítsa a processzoraljzat 1-es tűs sarkához, majd helyezze a processzort a processzoraljzatba.

Óvatosan illessze a processzort a foglalatba, és győződjön meg arról, hogy a processzor helyesen van behelyezve.

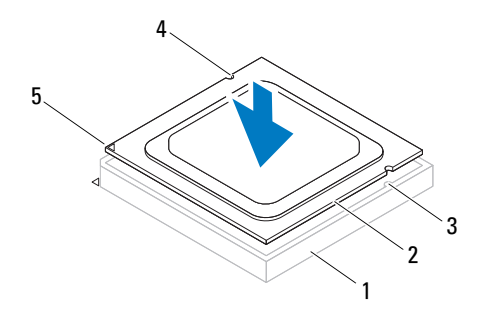

- 
- 1 foglalat 2 processzor 3 illesztőfülek (2 db)
- 4 állítóhornyok (2 db) 5 1-es tű jele a
- processzoron

#### VIGYÁZAT! Ellenőrizze, hogy a processzor fedővájata az illesztés jel alá kerüljön.

- 5 Miután a processzor pontosan a helyére került, zárja le a processzor burkolatát.
- 6 Engedje le a feloldókart, és helyezze a processzor fedelének fülei alá.

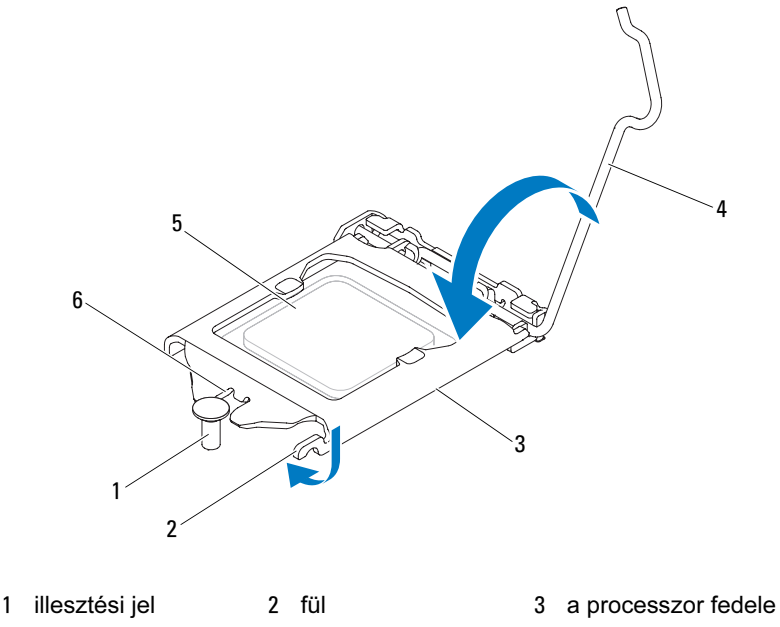

4 kioldókar 5 processzor 6 a processzor

## fedővájata

#### Teendők utána

- 1 Helyezze vissza a processzorventilátort/hűtőbordaegységet. Lásd: ["A processzorventilátor és a hűtőborda beszerelése" 71. oldal](#page-70-0).
- 2 Helyezze vissza a számítógép fedelét. Lásd: "A számítógép fedelének [visszaszerelése" 19. oldal](#page-18-0).
- 3 Kövesse a következő fejezetben olvasható utasításokat: "A számítógép [belsejében végzett munkát követően" 11. oldal.](#page-10-0)

## Gombelem

FIGYELEM! A számítógép belsejében végzett munka előtt olvassa el a számítógép mellé kapott biztonsági tájékoztatót, és kövesse az itt található lépéseket: ["Előkészületek" 9. oldal.](#page-8-0) További biztonsági útmutatásokat a dell.com/regulatory\_compliance címen elérhető Megfelelőségi honlapon találhat.

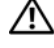

 $\sqrt{N}$  FIGYELEM! Ha az elemet nem megfelelően helyezi be, felrobbanhat. Az elemet csak ugyanolyanra vagy azzal egyenértékű típusúra cserélje. A használt elemeket az elem gyártójának utasításai szerint helyezze hulladéklerakóba.

VIGYÁZAT! Ha a gombelemet eltávolítja, a BIOS beállításai visszaállnak alapértelmezésre. Ajánlott, hogy a gombelem eltávolítása előtt jegyezze fel a BIOS beállításait. A rendszerbeállító segédprogramba való belépéshez lásd: "Rendszerbeállító [segédprogram" 89. oldal](#page-88-0).

## A gombelem eltávolítása

### Előzetes teendők

Távolítsa el a számítógép burkolatát. Lásd: "A számítógép burkolatának [eltávolítása" 18. oldal.](#page-17-0)

#### Eljárás

- 1 Keresse meg a gombelem aljzatát. Lásd: ["Alaplapi alkatrészek" 14. oldal](#page-13-0).
- Nyomja meg az elemkioldó kart, amíg a gombelem ki nem ugrik a helyéről.

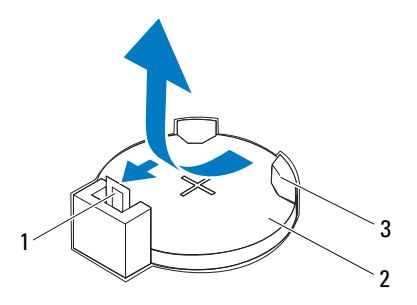

- gombelemkioldó kar 2 gombelem
- gombelemfoglalat
- Tegye a gombelemet biztonságos helyre.

## A gombelem behelyezése

### Eljárás

Illessze az új elemet (CR2032) a foglalatba a "+" szimbólummal jelölt oldalával felfelé, majd nyomja a helyére.

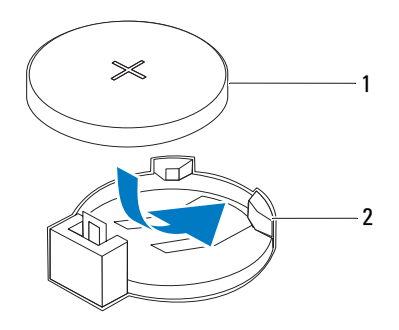

1 gombelem 2 gombelemfoglalat

#### Teendők utána

- 1 Helyezze vissza a számítógép fedelét. Lásd: "A számítógép fedelének [visszaszerelése" 19. oldal](#page-18-0).
- 2 Kövesse a következő fejezetben olvasható utasításokat: "A számítógép [belsejében végzett munkát követően" 11. oldal](#page-10-0).
- 3 Lépjen be a rendszerbeállító segédprogramba, és állítsa be a pontos időt és a dátumot. Lásd: ["Belépés a rendszerbeállításokba" 89. oldal](#page-88-1).
- 4 A BIOS beállításai között adja meg a gombelem eltávolítása előtt feljegyzett beállításokat. Lásd: ["Belépés a rendszerbeállításokba" 89. oldal](#page-88-1).

# 18

## Tápegység

FIGYELEM! A számítógép belsejében végzett munka előtt olvassa el a számítógép mellé kapott biztonsági tájékoztatót, és kövesse az itt található lépéseket: ["Előkészületek" 9. oldal.](#page-8-0) További biztonsági útmutatásokat a dell.com/regulatory\_compliance címen elérhető Megfelelőségi honlapon találhat.

## A tápegység eltávolítása

### Előzetes teendők

Távolítsa el a számítógép burkolatát. Lásd: "A számítógép burkolatának [eltávolítása" 18. oldal.](#page-17-0)

#### Eljárás

- Csatlakoztassa le az alaplapról és a meghajtókról az egyenáramú kábeleket. Lásd: ["Alaplapi alkatrészek" 14. oldal](#page-13-0).
- Hajtsa ki a csavarokat, amelyek a tápegységet a számítógépházhoz rögzítik.
- A tápegység a háztól való eloldása érdekében nyomja meg a tápegység kapcsait.
- Csúsztassa és emelje ki a tápegységet a számítógépházból.

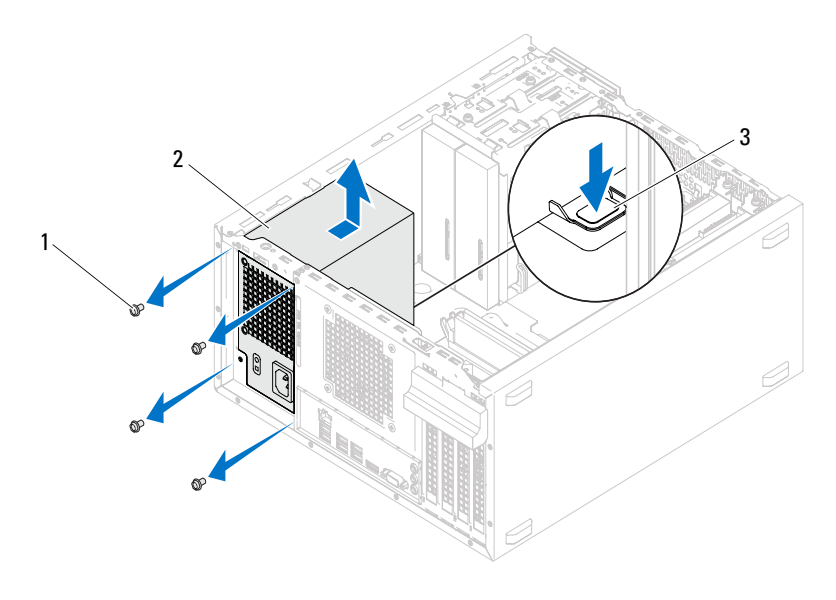

csavarok (4 db) 2 tápegység

tápegység kapcsa

## A tápegység beszerelése

### Eljárás

- 1 Csúsztassa be a számítógép hátulja felé a tápegységet.
- 2 Illessze a tápegység csavarhelyeit a számítógépház csavarhelyeinek nyílásához.
- 3 Hajtsa be a csavarokat, amelyek a tápegységet a számítógépházhoz rögzítik.
- 4 Csatlakoztassa az egyenáramú kábeleket az alaplaphoz és a meghajtókhoz. Lásd: ["Alaplapi alkatrészek" 14. oldal](#page-13-0).

### Teendők utána

- 1 Helyezze vissza a számítógép fedelét. Lásd: "A számítógép fedelének [visszaszerelése" 19. oldal](#page-18-0).
- 2 Kövesse a következő fejezetben olvasható utasításokat: "A számítógép [belsejében végzett munkát követően" 11. oldal](#page-10-0).

## Alaplap

FIGYELEM! A számítógép belsejében végzett munka előtt olvassa el a számítógép mellé kapott biztonsági tájékoztatót, és kövesse az itt található lépéseket: ["Előkészületek" 9. oldal.](#page-8-0) További biztonsági útmutatásokat a dell.com/regulatory\_compliance címen elérhető Megfelelőségi honlapon találhat.

## Az alaplap eltávolítása

#### Előzetes teendők

- 1 Távolítsa el a számítógép burkolatát. Lásd: ["A számítógép burkolatának](#page-17-0)  [eltávolítása" 18. oldal.](#page-17-0)
- 2 Távolítsa el az esetleges Mini-Card kártyát. Lásd: "A Mini-Card kártya [eltávolítása" 40. oldal.](#page-39-0)
- **3** Távolítsa el az esetleges PCI-Express kártyákat. Lásd: "PCI Express kártyák [eltávolítása" 33. oldal.](#page-32-0)
- 4 Távolítsa el a processzorventilátort/hűtőbordaegységet. Lásd: ["A processzorventilátor és a hűtőborda eltávolítása" 69. oldal](#page-68-0).
- 5 Távolítsa el a processzort. Lásd: ["A processzor eltávolítása" 73. oldal](#page-72-0).
- 6 Távolítsa el a memóriamodulokat. Lásd: "A memóriamodul(ok) eltávolítása"  [21. oldal.](#page-20-0) Jegyezze fel, melyik memóriamodul melyik DIMM-foglalatban volt, így a memóriamodulokat az alaplap cseréje után ugyanazokba a foglalatokba helyezheti vissza, mint amelyekben voltak.

### Eljárás

- 1 Húzza le az alaplapról a hozzá csatlakozó kábeleket. Lásd: "Alaplapi [alkatrészek" 14. oldal.](#page-13-0) Az eltávolítás során jegyezze meg, merre mennek a kábelek, hogy az új alaplap behelyezését követően megfelelően tudja őket visszahelyezni.
- 2 Távolítsa el a csavarokat, amelyek az alaplapot a számítógépházhoz rögzítik.

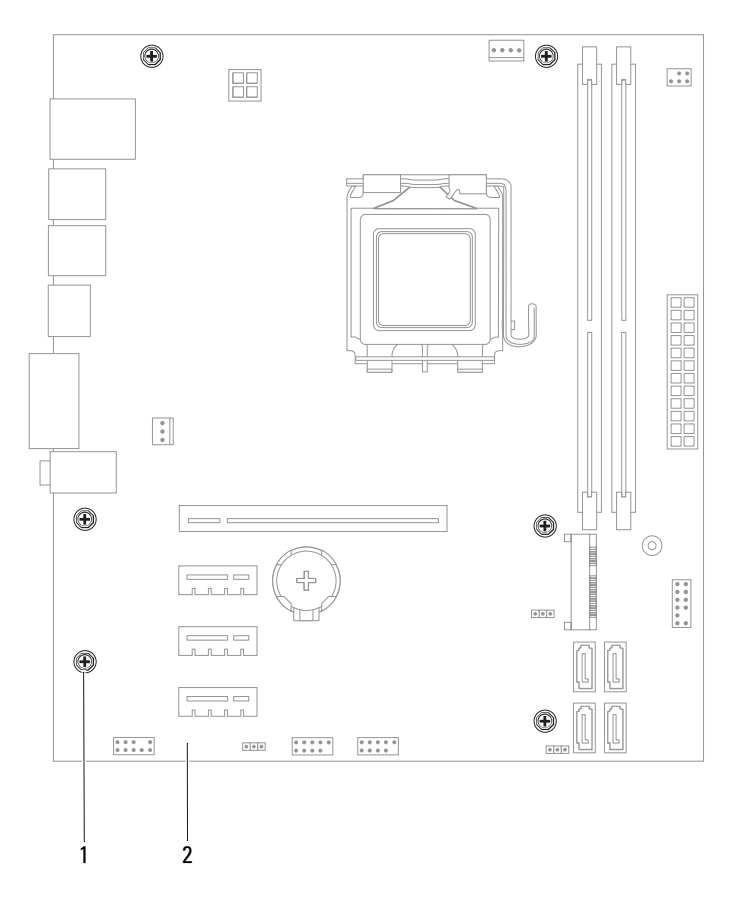

- 1 csavarok (6 db) 2 alaplap
- 3 Emelje ki az alaplapot a számítógépházból.

4 A kivett alaplapot hasonlítsa össze a csereként használni kívánt alaplappal, és győződjön meg róla, hogy azonosak.

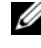

**MEGJEGYZÉS:** A csereként használt alaplapon található egyes elemek és csatlakozók helyzete eltérhet a jelenlegi alaplapon található csatlakozókétól.

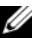

**MEGJEGYZÉS:** A cserealaplap áthidalóit a gyártó már beállította.

## Az alaplap visszahelyezése

#### Eljárás

- 1 Finoman illessze be az alaplapot a számítógépházba, és csúsztassa a számítógép hátlapja felé.
- 2 Helyezze vissza csavarokat, amelyek az alaplapot a számítógépházhoz rögzítik.
- 3 Rendezze el és csatlakoztassa a kábeleket, amelyeket kihúzott az alaplap csatlakozóiból.

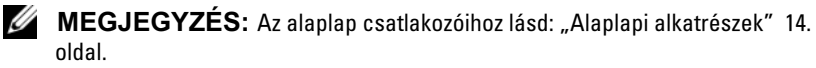

#### Teendők utána

- 1 Helyezze vissza a processzort. Lásd: ["A processzor visszahelyezése" 75. oldal](#page-74-0).
- 2 Helyezze vissza a processzorventilátort/hűtőbordaegységet. Lásd: ["A processzorventilátor és a hűtőborda beszerelése" 71. oldal](#page-70-0).
- **3** Helyezze vissza a memóriamodul(oka)t. Lásd: "A memóriamodul(ok) [visszahelyezése" 22. oldal.](#page-21-0)
- 4 Helyezze vissza az esetleges PCI Express kártyákat. Lásd: "PCI Express [kártyák visszahelyezése" 35. oldal](#page-34-0).
- 5 Helyezze vissza az esetleges Mini-Card kártyát. Lásd: "A Mini-Card kártya [cseréje" 41. oldal](#page-40-0).
- 6 Helyezze vissza a számítógép fedelét. Lásd: "A számítógép fedelének [visszaszerelése" 19. oldal](#page-18-0).
- 7 Kövesse a következő fejezetben olvasható utasításokat: "A számítógép [belsejében végzett munkát követően" 11. oldal](#page-10-0).

## A szervizcímke megadása a BIOS-ban

- 1 Kapcsolja be a számítógépet.
- 2 A rendszerbeállító segédprogramba lépéshez nyomja meg az <F2> billentyűt az indítási önteszt (POST) során.
- 3 Menjen a fő fülre, és adja meg a szervizcímkét a Service Tag Setting (Szervizcímke beállítása) mezőben.

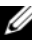

MEGJEGYZÉS: A Set Service Tag (Szervizcímke beállítása) mezõ csak akkor engedélyezi a manuális beírást, ha a szervizcímke hiányzik.

# 20

## <span id="page-88-2"></span><span id="page-88-0"></span>Rendszerbeállító segédprogram

## Áttekintés

A rendszerbeállító segédprogramot a következőkre használja: •

- Tájékozódhat a számítógépben található hardverről, például a RAM mennyiségéről, a merevlemez méretéről stb.
- Módosíthatja a rendszerkonfigurációs adatokat
- Beállíthatja vagy módosíthatja a felhasználó által választható lehetőségeket, például a felhasználói jelszót, a telepített merevlemez típusát, engedélyezheti és letilthatja az alapszolgáltatásokat stb.

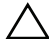

 $\bigwedge$  VIGYÁZAT! Ha nem szakértő felhasználó, ne módosítsa az itt található beállításokat. Bizonyos módosítások a számítógép hibás működését idézhetik elő.

 $\mathbb Z$  MEGJEGYZÉS: A rendszerbeállítás módosítása előtt lehetőleg írja le a rendszerbeállító képernyõn látható információkat késõbbi felhasználás céljából.

## <span id="page-88-3"></span><span id="page-88-1"></span>Belépés a rendszerbeállításokba

- 1 Kapcsolja be (vagy indítsa újra) a számítógépet.
- 2 A DELL embléma megjelenése után várja meg az F2 jelzés megjelenését, majd nyomja meg azonnal az <F2> billentyűt.

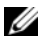

**MEGJEGYZÉS:** Az F2 jelzés azt jelzi, hogy a billentyűzet inicializálva van. A jelzés nagyon gyorsan megjelenhet, figyeljen, hogy időben megnyomhassa az <F2> billentyűt. Ha az <F2> billentyűt az F2 jelzés megjelenése előtt nyomja le, a billentyűleütés hatástalan lesz. Ha túl sokáig vár, és megjelenik az operációs rendszer logója, várjon tovább, amíg meg nem jelenik a Microsoft Windows asztal. Ekkor kapcsolja ki a számítógépet, és próbálja újra. Lásd: "Kapcsolja [ki a számítógépet és a csatlakozó eszközöket" 9. oldal.](#page-8-1)

#### A rendszerbeállító segédprogram képernyői

A rendszerbeállító segédprogram képernyői a számítógép aktuális, illetve módosítható konfigurációs adatait jelenítik meg. A képernyőn megjelenő információk három részre vannak osztva: beállítási elem, az aktív súgóképernyő és a billentyűfunkciók.

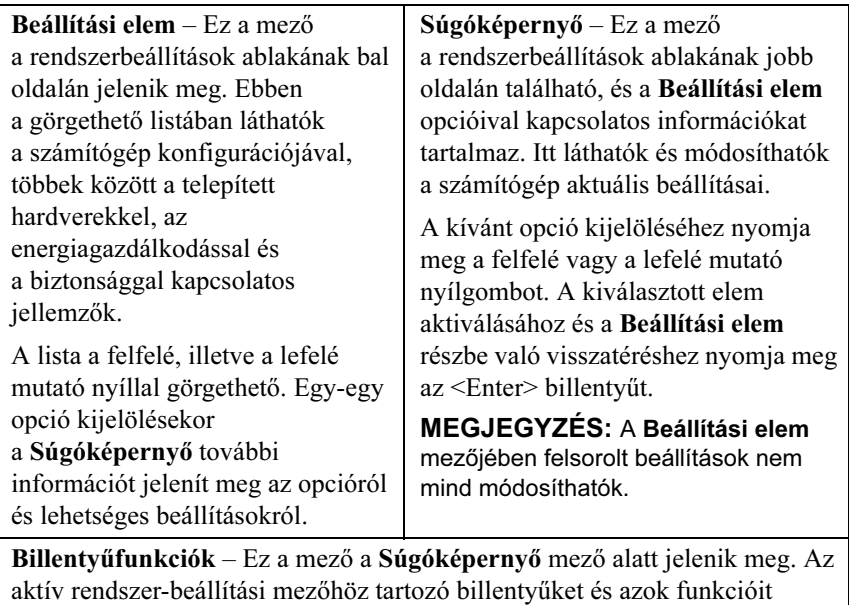

tartalmazza.

#### Rendszer-beállítási opciók

**MEGJEGYZÉS:** A számítógéptől és a telepített eszközöktől függően elõfordulhat, hogy az alábbiakban felsorolt opciók eltérõ módon jelennek meg.

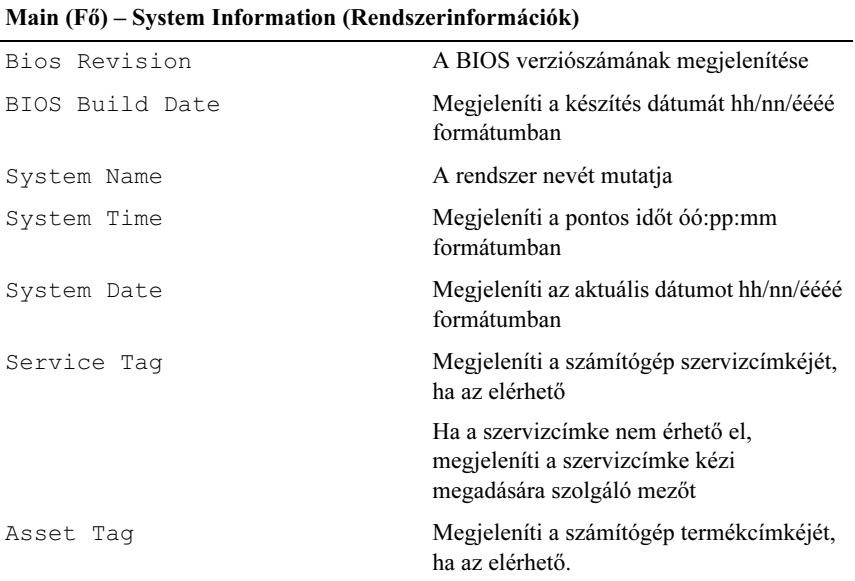

#### Main (Fő) – Processor Information (Processzoradatok)

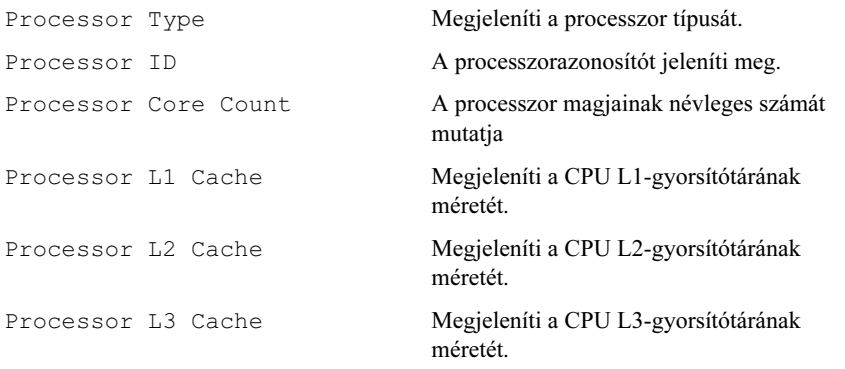

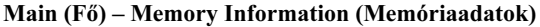

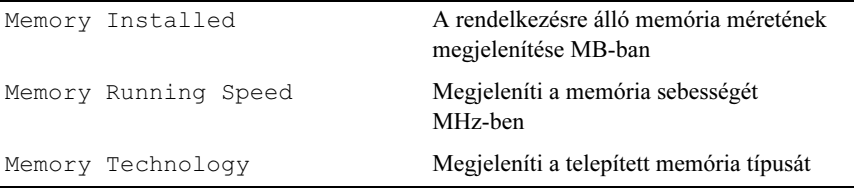

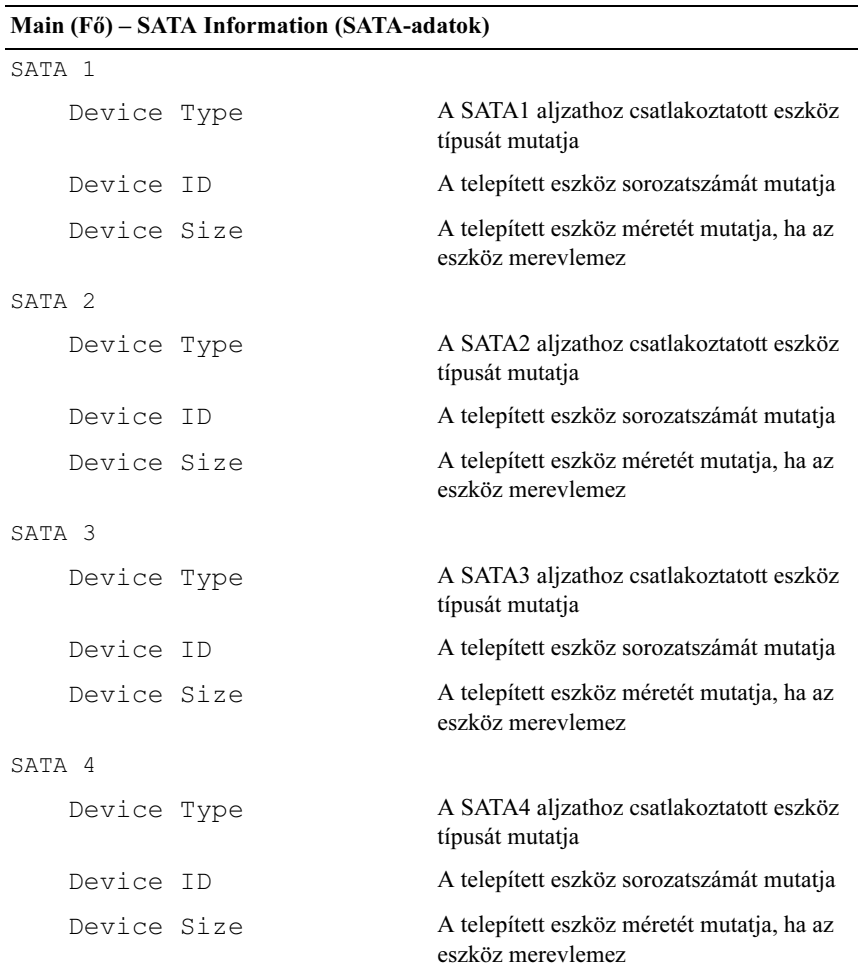

#### Advanced (Speciális) – CPU Feature (CPU-funkciók)

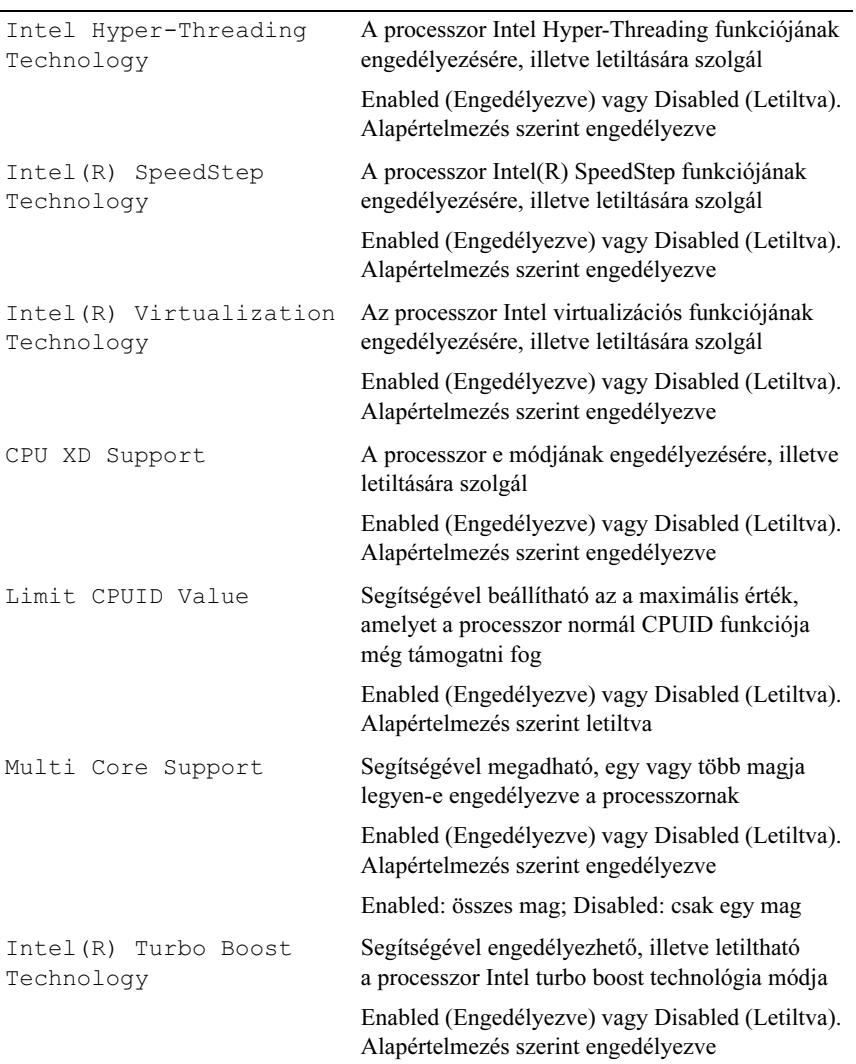

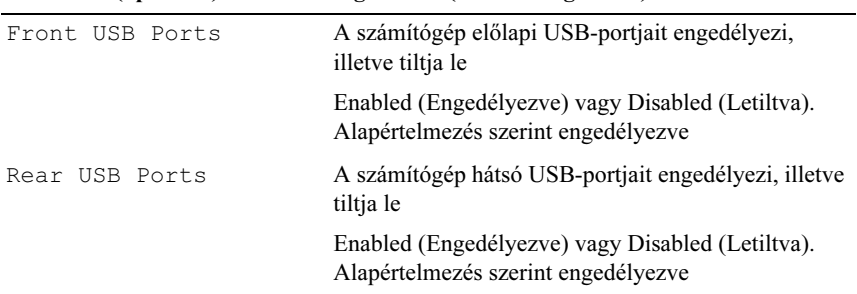

#### Advanced (Speciális) – USB Configuration (USB-konfiguráció)

#### Advanced (Speciális) – Onboard Device Configuration (Alaplapi eszközök konfigurációja)

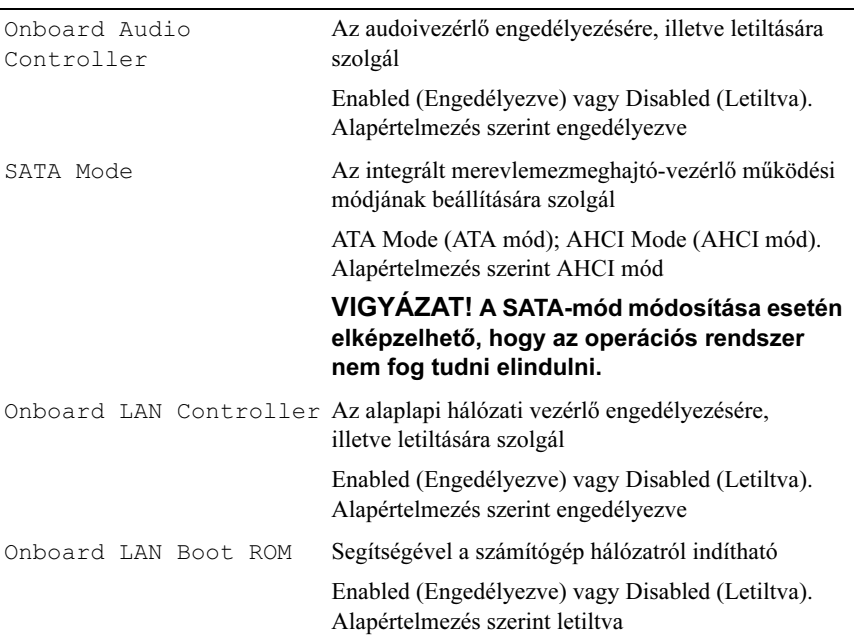

#### Boot (Rendszerindítás)

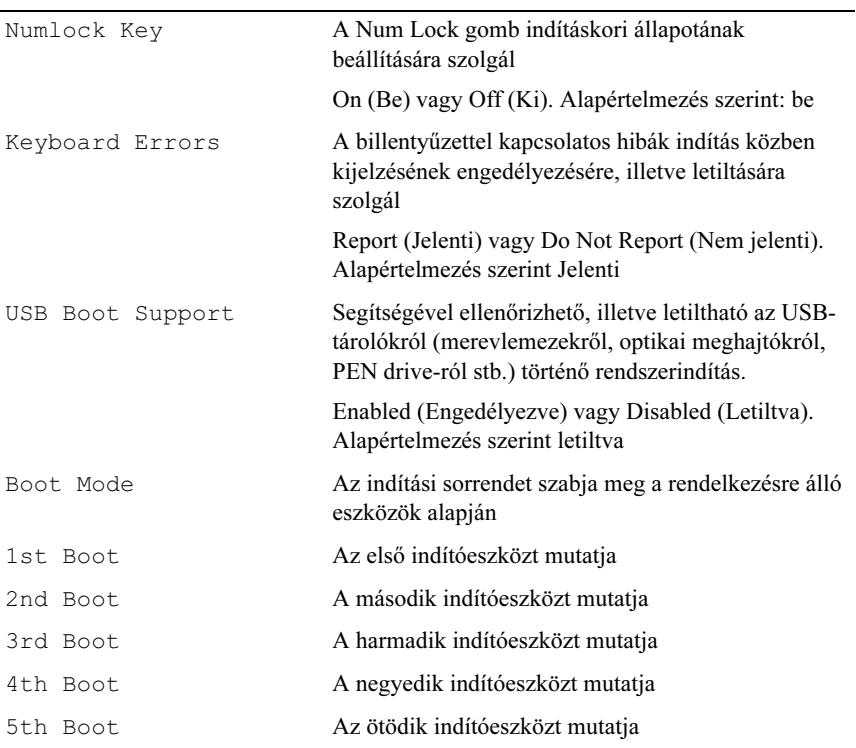

#### Power (Áramellátás)

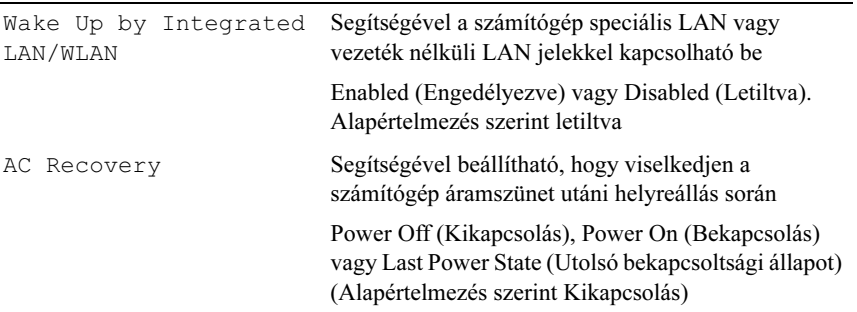

#### Power (Áramellátás) (folytatás)

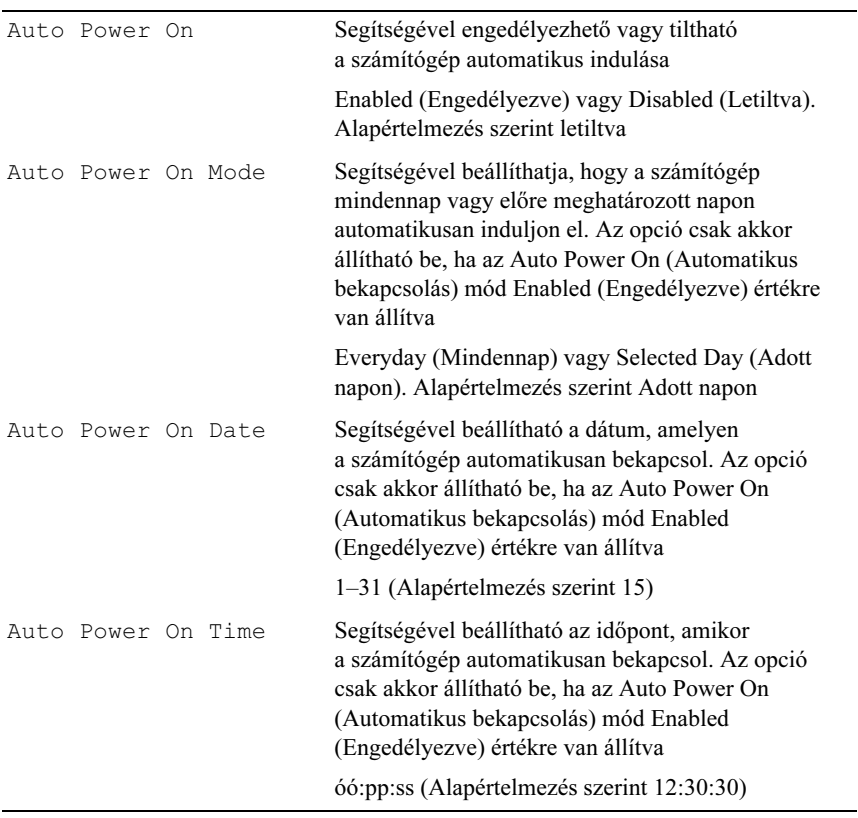

#### Security (Biztonság)

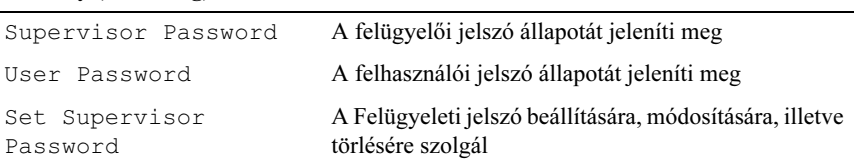

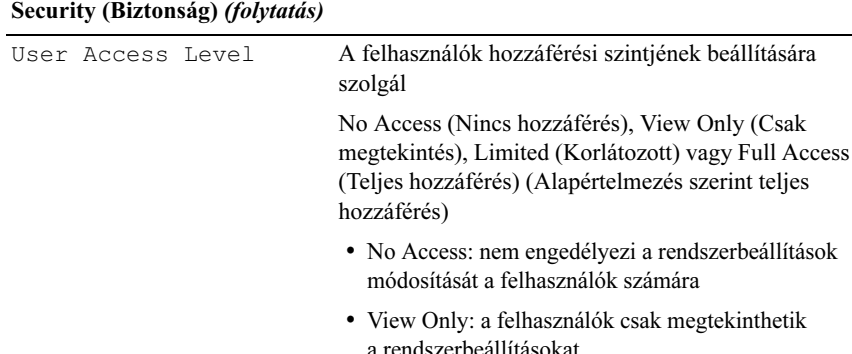

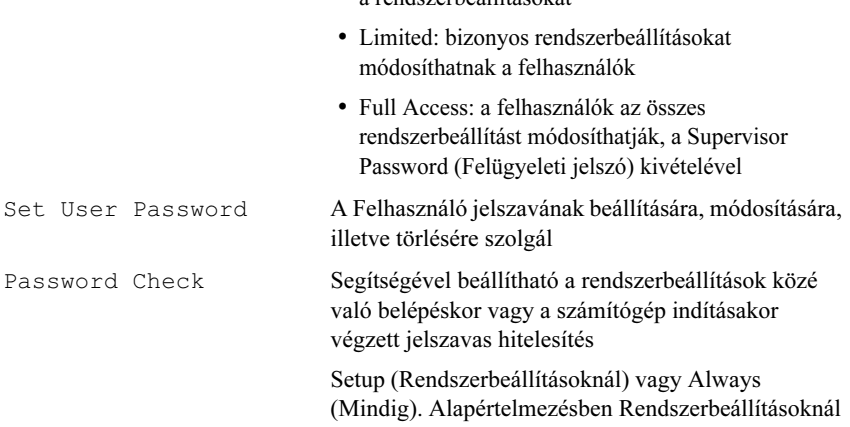

#### Exit (Kilépés)

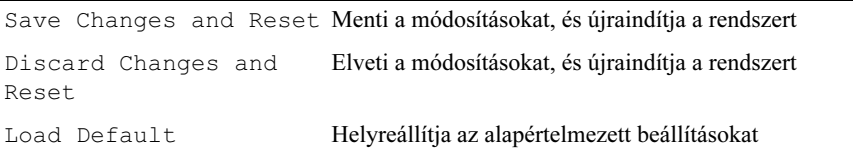

#### Boot Sequence

Ez a funkció lehetővé teszi az rendszerindítási sorrend megváltoztatását.

### Boot Options •

- USB floppy A számítógép az USB hajlékonylemezes meghajtóról próbálja indítani a rendszert. Ha a hajlékonylemezen nincs operációs rendszer, a számítógép hibaüzenetet jelenít meg.
- Hard Drive A számítógép az elsődleges merevlemezről próbálja indítani a rendszert. Ha a meghajtón nincs operációs rendszer, a számítógép hibaüzenetet jelenít meg.
- CD/DVD/CD-RW Drive A számítógép a CD/DVD/CD-RW-meghajtóról próbálja indítani a rendszert. Ha nincs CD/DVD/CD-RW a meghajtóban, vagy a CD/DVD/CD-RW nem tartalmaz operációs rendszert, a számítógép hibaüzenetet jelenít meg.
- USB Storage Device (USB-tárolóeszköz) Csatlakoztassa a memóriaeszközt az USB-csatlakozóhoz, és indítsa újra a számítógépet. Amikor az F12 Boot Options (F12 Rendszerindítási lehetőségek) felirat megjelenik a képernyő jobb alsó sarkában, nyomja meg az <F12>-t. A BIOS észleli az eszközt, és felveszi az USB-háttértárat a rendszerindító menü opciói közé.

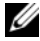

**MEGJEGYZÉS:** USB-eszközről való rendszerindításhoz az eszköznek rendszerindításra alkalmasnak kell lennie. Ezt az eszköz dokumentációjában ellenőrizheti.

 Network – A számítógép a hálózatról próbálja indítani a rendszert. Ha a hálózaton nincs operációs rendszer, a számítógép hibaüzenetet jelenít meg.

**MEGJEGYZÉS:** Ha hálózatról szeretne indítani, a rendszerbeállítások között engedélyezze az Onboard LAN Boot ROM (Rendszerindítás LAN-ról) opciót. Lásd: "Rendszerbeállító [segédprogram" 89. oldal](#page-88-2).

#### Changing Boot Sequence for the Current Boot

Itt módosíthatia a jelenlegi indítási sorrendet például annak érdekében, hogy a számítógép a CD/DVD/CD-RW meghajtóról induljon, és így le tudja futtatni a Dell Diagnostics programot a Drivers and Utilities (Illesztőprogramok és segédprogramok) lemezről. A diagnosztikai tesztek befejeztével visszaáll az előző rendszerindítási sorrend.

- 1 Ha USB-eszközről szeretné indítani a rendszert, csatlakoztassa az eszközt az USB-porthoz.
- 2 Kapcsolja be (vagy indítsa újra) a számítógépet.
- 3 Amikor a képernyő jobb alsó sarkában megjelenik az F2 Setup, F12 Boot Options (F2 Beállítás, F12 Rendszerindítási lehetőségek) felirat, nyomja meg az <F12> billentyűt.
	-

**MEGJEGYZÉS:** Ha túl sokáig vár, és megielenik az operációs rendszer logója, várjon tovább, amíg meg nem jelenik a Microsoft Windows asztal. Ekkor kapcsolja ki a számítógépet, és próbálja meg újból végrehajtani a műveletet.

Megjelenik a Boot Device Menu (Indítóeszközök menüje), amelyben a rendelkezésre álló indítóeszközök láthatók.

4 A Boot Device Menu (Indítóeszközök menüje) felületen válassza ki azt az eszközt, amelyről indítani szeretné a rendszert.

Ha például USB-memóriáról indítaná a számítógépet, válassza ki a USB Storage Device (USB-tárolóeszköz) lehetőséget, és nyomja meg az <Enter>-t.

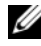

**MEGJEGYZÉS:** USB-eszközről való rendszerindításhoz az eszköznek rendszerindításra alkalmasnak kell lennie. Ezt az eszköz dokumentációjában ellenőrizheti.

#### A jövőbeli rendszerindítási sorrend módosítása

- 1 Lépjen be a rendszerbeállításokba. Lásd: "Belépés a rendszerbeállításokba"  [89. oldal.](#page-88-3)
- 2 A nyílbillentyűkkel jelölje ki a Boot (Rendszerindítás) menüpontot, majd nyomja meg az <Enter> billentyűt a menü eléréséhez.

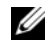

**MEGJEGYZÉS:** Jegyezze fel az aktuális rendszerindítási sorrendet arra az esetre, ha a későbbiekben vissza szeretné azt állítani.

- 3 Az eszközök listájának elemei között a felfelé és a lefelé mutató nyílbillentyűvel válthat.
- 4 A plusz  $(+)$  vagy a mínusz  $(-)$  billentyűvel módosítsa az eszközök indítási prioritását.

## Elfelejtett jelszó törlése

FIGYELEM! Az ebben a részben ismertetett műveletek elvégzése előtt olvassa el a számítógéphez kapott biztonsági utasításokat.

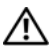

 $\bigwedge$  FIGYELEM! A számítógépet a beállított jelszó törléséhez ki kell húzni az elektromos dugaszolóaljzatból.

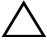

 $\bigwedge$  VIGYÁZAT! A számítógépen csak hivatalos szakember végezhet javításokat. A Dell által nem jóváhagyott szerviztevékenységre a garanciavállalás nem vonatkozik.

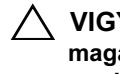

 $\bigwedge$  VIGYÁZAT! Az elektrosztatikus kisülés elkerülése érdekében földelje magát csuklóra erősíthető földelőkábellel, vagy úgy, hogy rendszeresen festetlen fémfelülethez ér (például a számítógép csatlakozóihoz).

- 1 Kövesse a következő fejezetben olvasható utasításokat: "Előkészületek" 9. [oldal.](#page-8-0)
- 2 Távolítsa el a számítógép burkolatát. Lásd: "A számítógép burkolatának [eltávolítása" 18. oldal.](#page-17-0)
- 3 Keresse meg a 3 tűs jelszó-visszaállító áthidalót (PSWDCLR1) az alaplapon. Lásd: ["Alaplapi alkatrészek" 14. oldal](#page-13-0).

4 Vegye le a 2 tűs áthidalót a 2. és a 3. tűről, majd helyezze az 1. és a 2. tűre.

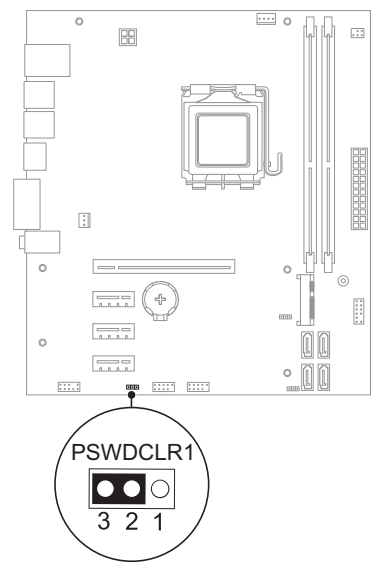

- 5 A jelszó törléséhez kapcsolja be a számítógépet.
- 6 Kapcsolja ki a számítógépet, áramtalanítsa a számítógépet és minden csatlakoztatott eszközt.
- 7 A jelszó funkció engedélyezéséhez vegye le a 2 tűs áthidaló dugót az 1. és 2. tűről és helyezze a 2. és 3. tűre.
- 8 Helyezze vissza a számítógép fedelét. Lásd: "A számítógép fedelének [visszaszerelése" 19. oldal](#page-18-0).
- 9 Csatlakoztassa a számítógépet és az eszközöket az elektromos hálózathoz, majd kapcsolja be azokat.

## CMOS-jelszavak törlése

FIGYELEM! Az ebben a részben ismertetett műveletek elvégzése előtt olvassa el a számítógéphez kapott biztonsági utasításokat.

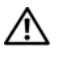

 $\bigwedge$  FIGYELEM! A számítógépet a beállított jelszó törléséhez ki kell húzni az elektromos dugaszolóaljzatból.

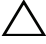

 $\triangle$  VIGYÁZAT! A számítógépen csak hivatalos szakember végezhet javításokat. A Dell által nem jóváhagyott szerviztevékenységre a garanciavállalás nem vonatkozik.

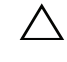

 $\bigwedge$  VIGYÁZAT! Az elektrosztatikus kisülés elkerülése érdekében földelje magát csuklóra erősíthető földelőkábellel, vagy úgy, hogy rendszeresen festetlen fémfelülethez ér (például a számítógép csatlakozóihoz).

- 1 Kövesse a következő fejezetben olvasható utasításokat: "Előkészületek" 9. [oldal.](#page-8-0)
- 2 Távolítsa el a számítógép burkolatát. Lásd: "A számítógép burkolatának [eltávolítása" 18. oldal.](#page-17-0)
- 3 Keresse meg a 3 tűs CMOS-visszaállító áthidalót (CMOSCLR1) az alaplapon. Lásd: ["Alaplapi alkatrészek" 14. oldal.](#page-13-0)

4 Vegye le a 2 tűs áthidalót a 2. és a 3. tűről, majd helyezze az 1. és a 2. tűre.

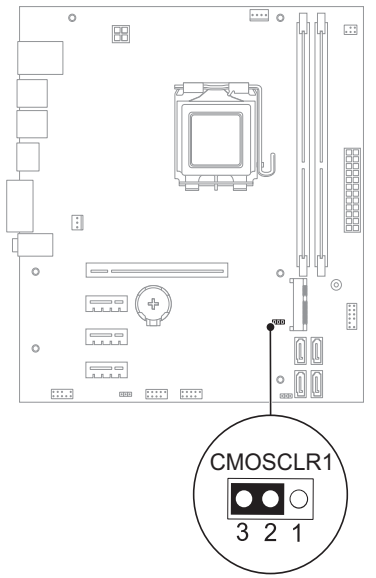

- 5 A CMOS-beállítás törlésére körülbelül öt másodpercet kell várnia.
- 6 Vegye le a 2 tűs áthidalót az 1. és a 2. tűről, és helyezze vissza a 2. és a 3. tűre.
- 7 Helyezze vissza a számítógép fedelét. Lásd: "A számítógép fedelének [visszaszerelése" 19. oldal](#page-18-0).
- 8 Csatlakoztassa a számítógépet és az eszközöket az elektromos hálózathoz, majd kapcsolja be azokat.

## 21

## A BIOS frissítése

A BIOS-t az alaplap cseréjét követően célszerű frissíteni, vagy akkor, ha ahhoz frissítés érhető el. A BIOS frissítése:

- 1 Kapcsolja be a számítógépet.
- 2 Látogasson el a support.dell.com/support/downloads webhelyre.
- 3 Keresse meg a számítógéphez tartozó BIOS-frissítő fájlt:

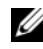

MEGJEGYZÉS: A számítógép szervizcímkéjét a számítógép alján lévő matricán találhatja. További tájékozódás céljából nézze meg a számítógép mellé kapott Quick Start Guide (Gyors kezdési útmutató) dokumentumot.

Ha a számítógéphez van szervizcímke vagy expressz szervizkód:

- a Vigye be a számítógép szervizcímkéjét, illetve expressz szervizkódját a Service Tag, illetve Express Service Code mezőbe.
- b Kattintson a Submit (Elküldés) elemre, és folytassa itt: [4. lépés](#page-104-0).

Ha a számítógéphez nincs szervizcímke vagy expressz szervizkód:

- **a** Válasszon az alábbi opciók közül:
	- Automatically detect my Service Tag for me (Szervizcímke automatikus érzékelése)
	- Choose from My Products and Services List (Választás a Termékek és szolgáltatások listáról)
	- Choose from a list of all Dell products (Választás Dell-termékek listájáról)
- b Kattintson a Continue (Folytatás) gombra, és kövesse a képernyőn megjelenő utasításokat.
- <span id="page-104-0"></span>4 A képernyőn megjelenik az eredmények listája. Kattintson a BIOS lehetőségre.
- 5 A legfrissebb BIOS-fájl letöltéséhez kattintson a Download file (Fájl letöltése) elemre.
- 6 A Please select your download method below (Válassza ki a letöltés módszerét) ablakban kattintson a For Single File Download via Browser (Egyetlen fájl, letöltés böngészőben) lehetőségre, majd a Download Now (Letöltés most) elemre.
- 7 A Save As (Mentés másként) ablakban válassza ki, hova kívánja letölteni a fájlt a számítógépre.
- 8 Ha megjelenik a Download Complete (Letöltés kész) ablak, kattintson a Close (Bezárás) elemre.
- 9 Menjen a mappába, ahova letöltötte a BIOS frissítési fájlját. A fájl ikonja megjelenik a mappában, és ugyanazt a nevet kapja, mint a letöltött BIOSfrissítő fájl.
- 10 Kattintson duplán a BIOS-frissítő fájl ikonjára, és kövesse a képernyőn megjelenő utasításokat.

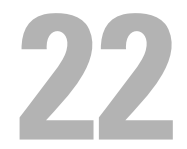

## Műszaki adatok

A számítógép funkcióiról és speciális beállítási lehetőségeiről a support.dell.com/manuals oldal Specifications részéből tájékozódhat